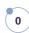

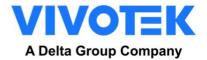

VIVOTEK

ANPR Software User Manual

V3.1

2022/7/7

ANPR Version: v4.1.1.18 or later

# Outline

| Outline                                                                         | 1              |
|---------------------------------------------------------------------------------|----------------|
| History                                                                         | 4              |
| 1. Overview                                                                     | 6              |
| 1.1 LPR Analytics Supported Regions                                             | 6              |
| 2. Installation Requirement                                                     | 7              |
| 2.1 Camera requirements  Compatible Camera  Storage Space                       | 7              |
| 2.2 Camera Positioning Suggest Installation Installation Limitation             | 9<br>          |
| 2.3 License Plate Character Size                                                |                |
| 3. ANPR Function Management                                                     |                |
| 3.1 Start ANPR Service                                                          | 11             |
| 3.2 ANPR Software Management Page  Enter the ANPR management page  First Access | 12             |
| 3.3 ANPR Management Page - Tab                                                  | 13             |
| 3.4 ANPR - Live Tab                                                             | 14<br>         |
| 3.5 ANPR - Review TabANPR - Review Result                                       |                |
| 3.6 ANPR-List Tab                                                               | 20<br>21<br>24 |
| 3.7 ANPR - LPR Configuration Tab                                                |                |
| 3.8 Evidence Tab                                                                | 44<br>46       |

| Lo<br>Pu<br>Mo | pert optiong Optionurge optionsaintenance Option     | 46<br>47<br>48 |
|----------------|------------------------------------------------------|----------------|
| 3.10           | ANPR - Audit Tab                                     | 49             |
| 3.11           | . ANPR - Logs Tab                                    | 51             |
| 4.             | Camera list synchronization                          | 52             |
| 4.1<br>Mo      | Architecture 1aster configurationaster configuration | 52<br>52       |
| 4.2<br>Ma      | Architecture 2aster configurationaster configuration | 55<br>55       |
|                | List and Action Examples                             |                |
| 5.1            | Onvif Eve                                            |                |
| 5.2            | IO                                                   |                |
| 5.3            | FTP                                                  |                |
| 5.4            | HTTP                                                 | 63             |
| 5.5            | MILESTONE                                            | 66             |
| 5.6            | WIEGAND                                              | 68             |
| 5.7            | VAST2                                                | 69             |
| 5.8            | Trigger Server                                       | 70             |
| 5.9            | WIEGAND VIVOTEK                                      | 72             |
| 5.10           | Email                                                | 74             |
| 5.11           | Meypar                                               | 78             |
| 5.12           | Milestone                                            | 80             |
| 6              | ANPR Performance Index                               | 1              |
| 6.1            | ANPR performance measurements                        | 1              |
| 6.2            | Minimum evaluation sample                            |                |
| Re<br>Ac       | Calculate the performance                            | 2<br>2         |
| 6.4            | ANPR Accuracy Support Policy                         |                |
| 7.             | Troubleshooting                                      |                |
| 7.1            | Mode: NO LICENSE                                     |                |
| 7.2            | Mode: STOPPED                                        |                |
| 7.3            | No enough space at Camera or SD                      |                |

| 7.4 | The system does not recognize license plates     | 5  |
|-----|--------------------------------------------------|----|
|     | Problem with ACTIONScket server / Trigger server |    |
| Ю   |                                                  | 10 |
| Η٦  | P<br>ITP/MILESTONE/WIEGAND                       | 12 |
|     | LESTONE                                          |    |
| 7.6 | Abnormal UI or UI reaction after ANPR upgrade    | 0  |

# History

| Date       | Ver.  | Author | Details                              | Remarks             |
|------------|-------|--------|--------------------------------------|---------------------|
| 2019/6/29  | V1.0  | Austen | Initial version                      |                     |
| 2019/7/12  | V1.1  | Vito   | 2 <sup>nd</sup> version              |                     |
| 2019/7/17  | V1.2  | Austen | Modify title and bookmark link       | Based on v2.4.7     |
|            |       |        | LPR configuration page:              |                     |
|            |       |        | Modify Resolution options            |                     |
|            |       |        | Modify Free-flow/Motion options      |                     |
| 2020/1/16  | V1.3  | Austen | Add the description for Minimum      | based on v2.7.17    |
|            |       |        | characters difference & motion queue |                     |
|            |       |        | General Configuration:               |                     |
|            |       |        | Add description for view type        |                     |
| 2020/2/10  | V1.4  | Austen | Add notice for review search limit   | Based on v2.7.17    |
|            |       |        | Add package upgrade flow             |                     |
| 2020/3/5   | V1.5  | Austen | Add purge interval "MINUTES"         | Based on v2.x.x.x   |
|            |       |        | description                          |                     |
|            |       |        | Remove purge interval "MINUTES       |                     |
|            |       |        | description"                         |                     |
|            |       |        | Correct the typo of resolution       |                     |
|            |       |        | description                          |                     |
| 2020/4/1   | V1.6  | Austen | Add figure for common scenario       | Based on v3.0.2.0   |
| 2020/-/1   | V 1.0 | Austen | description                          | Bu3cu 011 v 3.0.2.0 |
|            |       |        | Add more List action:                |                     |
|            |       |        | - VAST2/Trigger server/Wiegand       |                     |
|            |       |        | VIVOTEK                              |                     |
|            |       |        | - FTP JPG MTT / Email                |                     |
|            |       |        | Resolution options                   |                     |
| 2020/07/15 | V1.7  | Aaron  | Add Reset Database feature           | Based on v3.0.2.0   |
|            |       |        | Update Customized Options            |                     |
| 2020/11/23 | V1.8  | Aaron  | Remove old information               | Based on v3.0.2.0   |

|                 | •     | ,           |                                       |           |
|-----------------|-------|-------------|---------------------------------------|-----------|
|                 |       |             | Add Trigger mode API trigger period   |           |
| 2021/02/17      | V1.9  | Agron       | limitation, Maximum enabled actions   | Based on  |
| 2021/02/17 V1.5 |       | Adron       | and Maximum Master-slave camera       | v3.0.2.0  |
|                 |       |             | connection                            |           |
| 2021/06/01      | \/2.0 | A 011010    | Update Maintenance Options,           | Based on  |
| 2021/06/01      | V2.0  | Aaron       | remove change logo and background     | v3.0.2.0  |
| 2021/07/23      | V2.1  | Aaron       | • Undate UM to v4.0                   | Based on  |
| 2021/07/23      | V Z.1 | Adron       | Update UM to v4.0                     | v4.0.1.0  |
| 2021/08/26      | V2.2  | Agrand      | • Correction & Boarrangement          | Based on  |
| 2021/00/20      | V Z.Z | 2.2 Aaron.L | Correction & Rearrangement            | v4.0.1.0  |
|                 |       |             | Unified Stop&Go with Urban ANPR       |           |
|                 |       |             | Package                               |           |
|                 |       |             | Update "ANPR Supported Regions"       |           |
|                 |       |             | Update the "Storage Space"            |           |
|                 |       |             | Remove "Cross Line Detection"         |           |
|                 |       |             | Update "Trigger Option"               | Describes |
| 2022/04/15      | V3.0  | Aaron.L     | Update "List Export"                  | Based on  |
|                 |       |             | Add "Action time explanation"         | v4.1.1.18 |
|                 |       |             | Add "ANPR Performance Index"          |           |
|                 |       |             | chapter                               |           |
|                 |       |             | Add "Evidence"                        |           |
|                 |       |             | Add "Abnormal UI or UI reaction after |           |
|                 |       |             | ANPR upgrade"                         |           |
| 2022/07/07      | V3.1  | Aaron.L     | Correct Chapter 4.1                   |           |
|                 |       | •           |                                       | •         |

# 1. Overview

VIVOTEK ANPR software a powerful LPR application embedded in VIVOTEK cameras. VIVOTEK ANPR software is the all in one product to plug and play, ready to read plates just out of the box. It includes an interface web application that allows you to manage different scenarios, avoiding extra hardware and software installation.

# 6

# 1.1 LPR Analytics Supported Regions

| Region                        | Countries                                                                                                    |
|-------------------------------|----------------------------------------------------------------------------------------------------|
| North America                 | Canada, USA*                                                                                                    |
| South America<br>&<br>Central | Argentina, Bermuda, Bolivia, Brazil, Chile, Colombia,<br>Costa Rica, Dominican Republic, Ecuador, El Salvador,<br>Guatemala, Honduras, Mexico, Nicaragua, Panama,<br>Paraguay, Peru, Trinidad and Tobago, Uruguay,<br>Venezuela, Saint Lucia, Barbados, Jamaica                                                                                                    |
| Europe                        | Andorra, Austria, Belarus, Belgium, Bosnia and<br>Herzegovina, Bulgaria, Croatia, Czech Republic,<br>Denmark, Estonia, Finland, France, Germany, Gibraltar,<br>Greece, Hungary, Ireland (ROI), Italy, Netherlands,<br>Norway, Poland, Portugal, Romania, Slovenia, Spain,<br>Sweden, Switzerland, Ukraine, United Kingdom<br>Great Britain, Albania, Lithuania<br>Latvia, Malta, Serbia, Kosovo, Montenegro<br>Macedonia, San Marino, Iceland |
| Asia*²                        | Abu Dhabi, Azerbaijan, Bahrain, Dubai, Hong-Kong,<br>India, Indonesia, Israel, Lebanon, Macau, Malaysia,<br>Philippines, Russia, Singapore, Taiwan, Turkey,<br>Vietnam, Oman, Kuwait \ Qatar \ Saudi Arabia \<br>Uzbekistan                                                                                                    |
| Africa                        | Angola, Burkina Faso, Kenya, Morocco, Nigeria, Senegal,<br>South Africa, Tanzania, Tunisia, Uganda, Botswana,<br>Ghana, Cameroon, Ethiopia, Djibouti, Mozambique                                                                                                    |
| Oceania                       | Australia, New Zealand                                                                                                    |

<sup>\*2:</sup> Arabic alphabets are not supported

# 2. Installation Requirement

# 2.1 Camera requirements

# Compatible Camera

| Model                           | IB9387-LPR<br>IB9387-LPR-W | IB9365-LPR<br>IB9365-LPR-W | IP9165-LPR |
|---------------------------------|----------------------------|----------------------------|------------|
| Minimum Firmware<br>Requirement | 0125c                      | 0125c                      | 0119g      |

# Storage Space

The ANPR recognition and action record will be saved in the micro SD card. The preset values suppose a <u>40%</u> of JPEG compression (default system value). In the following table we can find storage consumption reference.

| Model                                                           | IB9387-LPR(-W)<br>IB9365-LPR(-W) | IP9165-LPR |  |  |  |
|-----------------------------------------------------------------|----------------------------------|------------|--|--|--|
| Micro SD Card Size                                              | 16 GB                            | 32 GB      |  |  |  |
| Notice: The micro SD should be formatted in <u>EXT4</u> format. |                                  |            |  |  |  |

### Storage Requirement Table - ANPR Record

| Size / Registers | 1      | 1,000  | 5,000    | 10,000   | 100,000 |
|------------------|--------|--------|----------|----------|---------|
| 1280 x 720       | 150 KB | 146 MB | 732 MB   | 1,464 MB | 14.3 GB |
| 1920 x 1080      | 300 KB | 292 MB | 1,464 MB | 2,928 MB | 28.6 GB |
| 1280 x 960       | 200 KB | 195 MB | 977 MB   | 1,953 MB | 19 GB   |
| 1920 x 1440      | 400 KB | 390 MB | 1,954 MB | 3,906 MB | 38 GB   |

# ⚠ Notice

The image size varies with the scene complexity. Therefore, the table is only for reference.

There are 3 type of action for ANPR integration. There will lead to different micro SD storage consumption. For each action, it will be logged on camera. But if there are data transition included, the content will record on micro SD. It will lead to additional storage consumption for each action.

|   | Action Type                                         | Action LOG<br>on Camera | Data Log<br>On micro SD     | Example                          |
|---|-----------------------------------------------------|-------------------------|-----------------------------|----------------------------------|
| 1 | Simple reaction<br>without data<br>transition       | Yes                     | No                          | DO trigger                       |
| 2 | Action with ANPR metadata transition.               | Yes                     | Yes<br>About 2 KB           | Onvif Event<br>HTTP (XML / JSON) |
| 3 | Action with ANPR metadata & image record transition | Yes                     | Yes<br>Image Size + 2<br>KB | VAST2<br>HTTP(XML_IMG/JSON_IMG)  |

# ⚠ Notice

- If you set 1 "action" with image transition for backend integration, the micro SD space consumption will doubled.
- 2. If your set 2 "action" with image transition, the micro SD space consumption will tripled.

### 16 GB Storage Consumption vs. Traffic Flow Level

This table is for the fundamental scenario like parking access control with only simple "DO" trigger for gate open action, no additional action record required.

| 16 GB / Traffic Flow | Traffic Level (Cars per Day) |            |            |         |        |  |
|----------------------|------------------------------|------------|------------|---------|--------|--|
| 10 GB/ Hallic Flow   | 100                          | 500        | 1,000      | 5,000   | 10,000 |  |
| 1280 x 720           | 3.1 years                    | 7.4 months | 3.7 months | 22 days | 11days |  |
| 1920 x 1080          | 1.5 years                    | 3.7 months | 1.8 months | 11 days | 6 days |  |
| 1280 x 960           | 2.3 years                    | 5.5 months | 2.8 months | 17 days | 8 days |  |
| 1920 x 1440          | 1.2 years                    | 2.8 months | 1.4 months | 8 days  | 4 days |  |

# 2.2 Camera Positioning

# Suggest Installation

User should select the correct model fitting your site and application. Here's the suggest installation for all model as reference.

| installation for a                                             | II model as reference. |                 |            |                               |
|----------------------------------------------------------------|------------------------|-----------------|------------|-------------------------------|
| Model                                                          | Installation Reference | Distance<br>(m) | Height (m) | Lane                          |
| IB9365-LPR-W<br>(f = 4~9 mm)                                   | 1 ~ 3m<br>2 ~ 6m       | 2~6             | 1~3        | Recommand:<br>1<br>Maximum: 2 |
| IB9365-LPR<br>(f = 12~40 mm)<br>IB9365-LPR-W<br>(f = 12~40 mm) | 1 ~ 3m                 | 6 ~ 10          | 1~3        | Recommand:<br>1<br>Maximum: 2 |
| IB9387-LPR<br>IB9387-LPR-W                                     | 1 ~ 3m<br>2 ~ 6m       | 2~6             | 1~3        | Recommand:<br>1<br>Maximum: 2 |
| IP9165-LPR Kit<br>(Street)                                     | 6~8m                   | 10~20           | 6~8        | 2                             |

#### Notice:

The recommendations are general and may vary depending on the selected camera and the site & country they are to be installed.

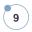

# 2.3 License Plate Character Size

Characters in license plates must have an average height between 20 to 80 pixels, being 25 pixels a good reference value. Less resolution may lead character confusion in some countries. In addition, camera sensitivity affects too. For countries in which there are different character sizes on their license

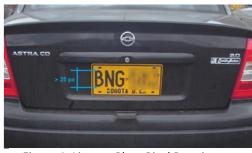

Figure 1, License Plate Pixel Requirement

plates, this fact must be kept in mind, so the small characters are included in the detection range.

# ⚠ Notice

1. Characters height: 20 to 80 pixels

2. Recommend: 25 Pixels

# 3. ANPR Function Management

### 3.1 Start ANPR Service

#### Access the network Camera

User can access the network camera main page through web browser. VIVOTEK provide a camera management tool, "Shepherd" for discovering the network camera. Please refer the camera manual for detail instruction.

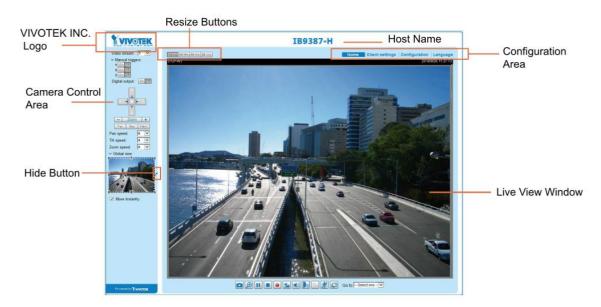

Figure 2, Camera Main Page

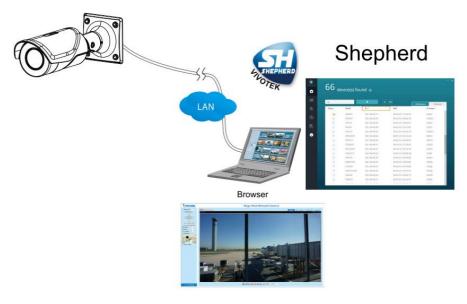

Figure 3, VIVOTEK Camera Management Tool

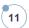

# Start the Edge LPR Service

To start service, click on Package Management, select the ANPR and click on "START". The service status should change from "OFF" to "ON".

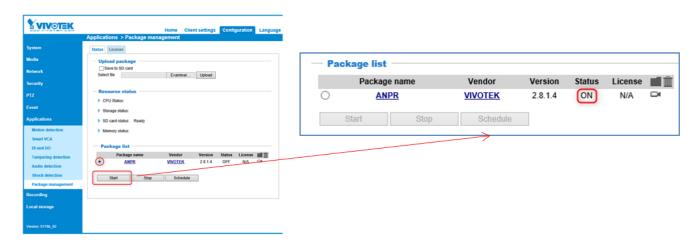

# 3.2 ANPR Software Management Page

# Enter the ANPR management page

Open the VIVOTEK camera main page through web browser. Go to "application", click on "Package Management" and double click on ANPR service.

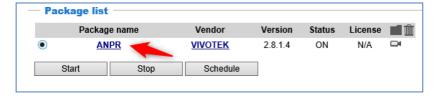

#### First Access

Upon the first access to the web Edge the system will ask us for the region and country. The country selection is mandatory to define the country(s) of license plate to read.

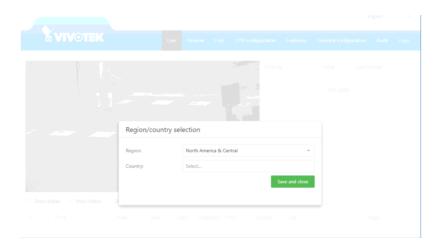

First, select the Region and select the countries in the region. Multi-selections is available. Please refer Chapter 3.4 for detail explanation.

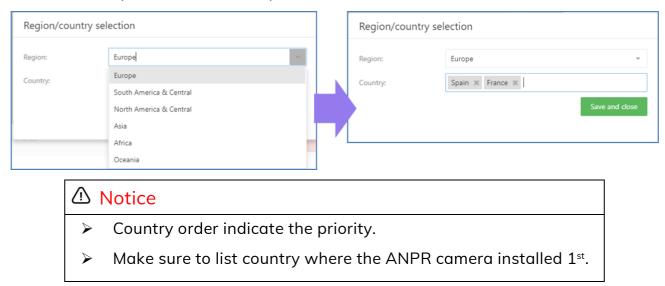

# 3.3 ANPR Management Page - Tab

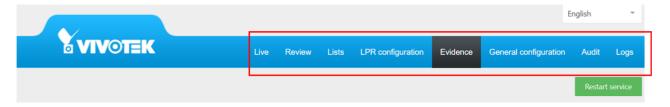

The top of the screen has a tab menu, it is marked with a red rectangle is the MENU toolbarwith all the available options.

### 3.4 ANPR - Live Tab

The live tab shows the cameras live view. (this tab is divided into 3 different areas) We have divided it into 3 parts:

- A. Monitor Panel
- B. Info Panel
- C. Result Panel

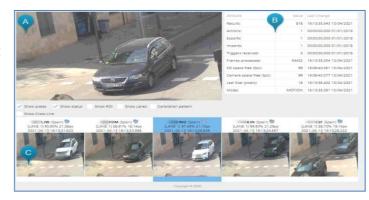

#### ANPR - Live Tab - Monitor Panel

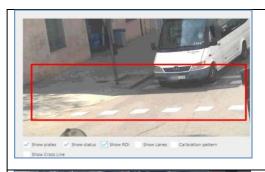

#### Show ROI

The red square indicating the ROI (Region of Interest) defined in the parameters if set.

This area is the only section of the image where

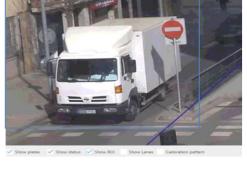

#### Show lanes

engine will try to find plates.

The blue line defining the lanes line configured in the parameters if set.

- The plates in the left side of the line are in "lane 1"
- The plates in the right side of the line are in "lane 2".

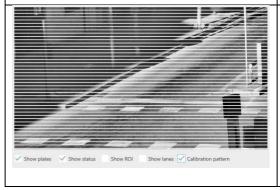

### Calibration pattern

These white lines indicating the <u>25 pixels</u> vertical space between lines.

This function help user to identify whether the camera setting fulfill the minimum character size requirement.

#### ANPR - Live Tab - Info Panel

Overall information on the system status and last change.

- Results: Number of license plates recognized.
- Actions: Number of actions executed.
- Exports: Number of automatic exports executed.
- Imports: Number of automatic imports executed.
- Triggers received: Number of triggers received.
- Frames processed: Number of total frames processed.
- SD space free (%): Free Space Percentage in the SD card.
- Camera free space (%): Free Space Percentage in the camera.
- Last Size (pixels): Pixel size in the last result license plate captured.
- Mode: Mode of functionality
  - A. NO LICENSE: There is no ANPR license in the system.
  - B. STOPPED: The service stopped.
  - C. MOTION: The service is working in Motion Detection mode.
  - D. FREEFLOW: The service is working in Free-flow mode.
  - E. TRIGGER: The service is working in Trigger mode.

Show the latest results in the blue outline. These results will be included:

- Plate Number
- Country
- Confidence Level
- Character High
- Time
- Image

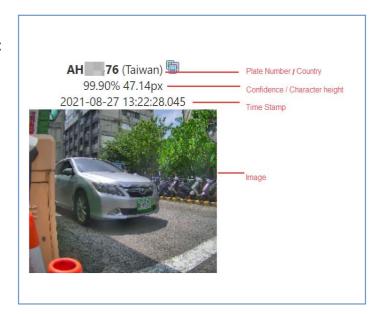

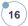

The review tab allows us to search, filter and consult the results.

It provides following function to filter out the result in log.

| From    | Set the beginning of target tome period                  |
|---------|----------------------------------------------------------|
| Date    |                                                          |
| To Date | Set the end of target time period                        |
| Plate   | Search plates containing these "characters" or "number". |
| Llst    | Only show the all plates that belong to the list.        |

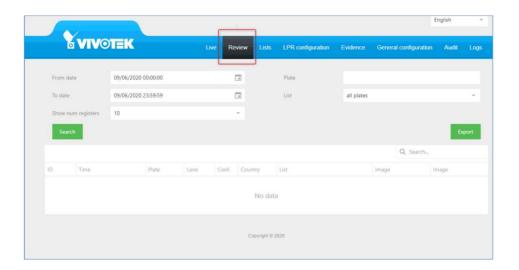

#### ANPR - Review Result

According to your condition, system will filter out the record in the table. If you move your cursor to plate snapshot, the larger image will show. User can clip the "LPR" link for downloading the image.

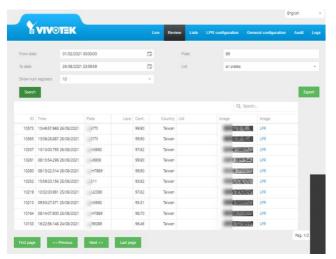

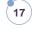

Example 1, Filter the License Plate with "22" in all result.

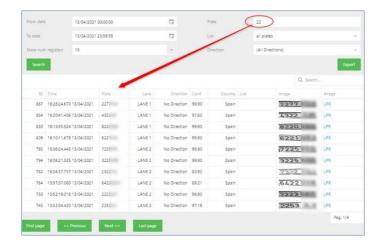

Example 2, Use the result "Search" to find the target inside the table

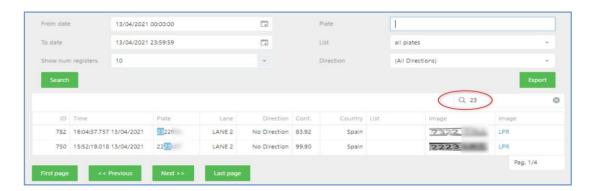

# 3.6 ANPR-List Tab

VIVOTEK provide intuitive GUI for user to manage the access control. User can create & maintain the vehicle list and set reaction accordingly. According to user's application, user can utilize the list function to fulfill functions like access control, suspect vehicle location, or VIP customer recognition.

By default, there are 4 lists already, "all plates", "not in list", "BLACKLIST, and "WHITELIST". You can edit, delete, or add more lists.

| List Tab Functions |                                                                                |  |  |  |  |  |  |  |
|--------------------|--------------------------------------------------------------------------------|--|--|--|--|--|--|--|
| List               | Show all the list created in table                                             |  |  |  |  |  |  |  |
| Action             | Response and action design for the vehicle in the specific list                |  |  |  |  |  |  |  |
| Export             | Export the selected list from this device by file with all the licenses plates |  |  |  |  |  |  |  |
|                    | that belong to that list. It supports direct CSV/XML file download or regular  |  |  |  |  |  |  |  |
|                    | export arrangement through FTP.                                                |  |  |  |  |  |  |  |
| Import             | Import or sync a license plate list externally by file or network.             |  |  |  |  |  |  |  |
|                    | It supports direct CSV/XML file import or regular update from FTP station or   |  |  |  |  |  |  |  |
|                    | synchronization within VIVOTEK LPR camera.                                     |  |  |  |  |  |  |  |

#### **ANPR- List Management**

| Function | Description            |
|----------|------------------------|
| +        | Add a new list         |
| X        | Export the lists table |

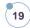

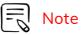

Levenshtein Distance (Character Difference)

This value establishes the comparison precision for the listed license matching.

Value = 0 (Default Setting): All character should be identical for matching.

Value = 1: Allow 1 character difference for the listed license matching

Value = N, Allow N character difference for the listed license matching

#### Example:

- "9059NWF" listed in WHITELIST.
- "9059NWP" will be regarded as "WHITELIST"

license, too

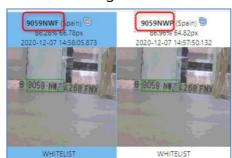

### **ANPR Action Function Table**

VIVOTEK provides following action: network action, device interaction, & VMS/CMS integration.

| Type    | Action         | Description                                                                  |  |  |  |  |
|---------|----------------|------------------------------------------------------------------------------|--|--|--|--|
|         | Socket Client  | Enable a socket connection to send messages as XML or JSON                   |  |  |  |  |
|         | Socket Server  | Open a port in the camera to listen to hosts to send messages as XML or JSON |  |  |  |  |
| ork     | FTP            | Store the results in an FTP server                                           |  |  |  |  |
| Network | HTTP           | Send a request using this protocol to a server                               |  |  |  |  |
|         | Trigger Server | Enable a port that sends the read response when a triggermessage arrives.    |  |  |  |  |
|         | EMAIL          | Send an email.                                                               |  |  |  |  |
| Devic   | Ю              | Enable inbound and outbound digital signals in the camera.                   |  |  |  |  |

|         | WIEGAND           | Send a signal to Wiegand middleware board.              |  |  |
|---------|-------------------|---------------------------------------------------------|--|--|
|         | WIEGAND VIVOTEK   | Sends the full card ID of an RFID card associated witha |  |  |
|         | WIEG/ WIE VIVOTER | license plate to a Wiegand converter.                   |  |  |
|         | Onvif Event       | Enable the Onvif event to send the license plate        |  |  |
| NS NS   | Onvii Event       | information using this protocol.                        |  |  |
| VMS/CMS | MILESTONE         | Send an analytic event to Milestone VMS.                |  |  |
| >       | VAST2             | Capture from magnet data the XML.                       |  |  |
|         | Meypar Server     | Send a meypar protocol message.                         |  |  |

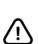

#### **Notice**

Recommend the actions number is <u>less than 4</u> for stable processing.

# List& Action Example

### Step 1, Create a "EMPLOYEE" List

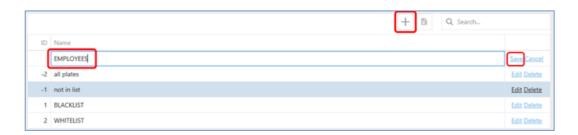

Step 2, Add and Manage License Plates to "EMPLOYEE" List

Expand "List" section and click on the "+" button to add a new plate.

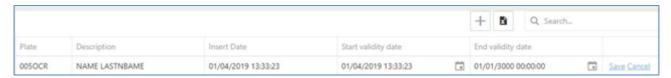

To edit or delete a license plate in that list, just click on the plate for management.

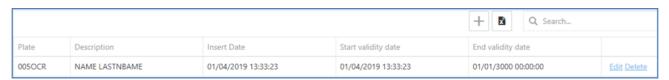

#### Step 3, Configure Action for vehicle in "EMPLOYEE" List

For example, user wants to send the license recognition info to another device through socket. Using the EMPLOYEES list, click on "Action for the list" and add anew action pressing "+" and then select in "Action type = Socket Client".

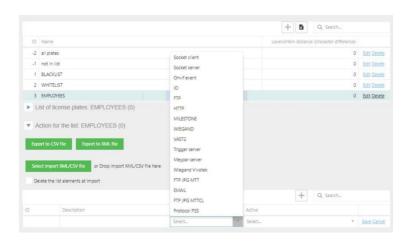

User can set detail plan for this action.

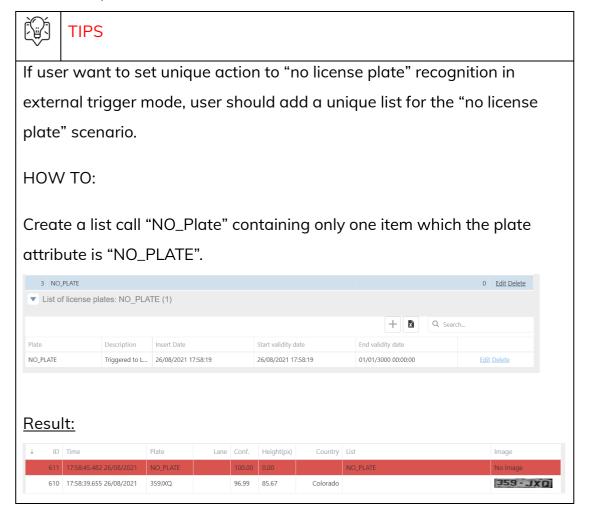

• Action Property: Please utilize the "Action Info" help for detail explanation on this action. For the network communication, user can access the formats sample in format help wizard.

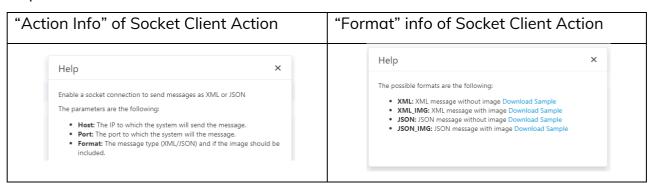

- Action Conditions: Set the min and Max confidence threshold for the action trigger.
- Schedule: Set the scheduler as needed and click on "SAVE SCHEDULER".

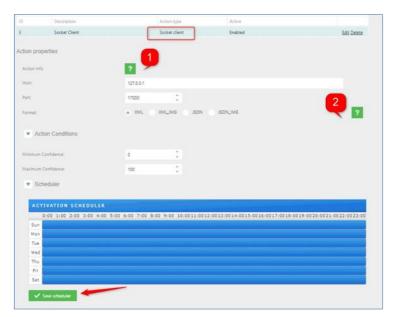

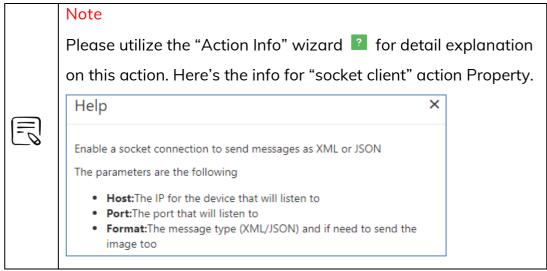

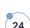

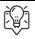

#### List Management Tips, Add extra label for plate

For access control, vehicle license plate number is often bounded with specific person. In order to provide sufficient information in, ANPR list management provide a specific grammar to set the CardID label for each license plate.

#### **HOW TO USE**

"CardID".

In the "description" column, use the "#" to define the label info for the plate.

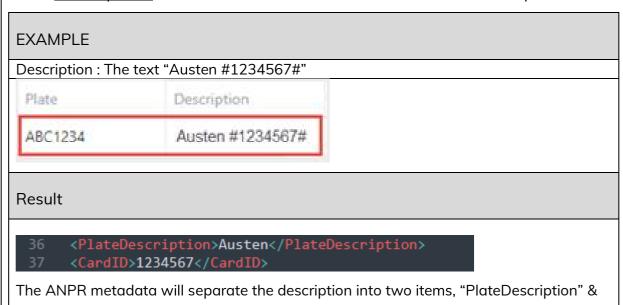

## **Action Management**

In case, you do not want to continue using an action in a list you can modify able to disableor delete the action.

#### Enable / Disable Action

To disable click on the list, select the action, and then click on edit option. In Active change to Disabled and then click on Save.

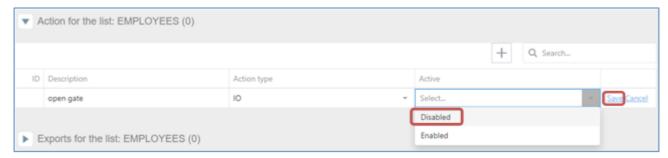

#### **Delete Action**

To delete an action, click on the action and click on the DELETE button and then YES.

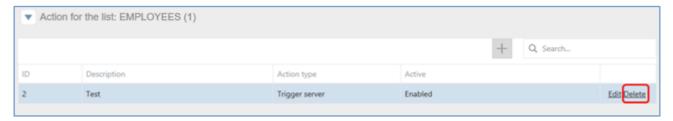

# List Export

### Manual Export

You can also download the selected list pressing the button "Export to XML file" or "Export to CSV file"

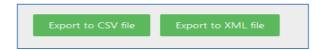

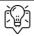

#### TIPS on CSV list Export / Import

If you found the CSV list export is mixed like below, this is due to regional Excel settings that have default list separator options where files will either be read with a comma separator or semicolon separator. For correction, the default is for the semicolon to be a delimiter (European Standard) instead of a comma.

|   | А                                                                                        | В          | С           | D          | E | F | G | Н | I |
|---|------------------------------------------------------------------------------------------|------------|-------------|------------|---|---|---|---|---|
| 1 | nllist-id;de                                                                             | scription; | color;leven | shteindist |   |   |   |   |   |
| 2 | 2;WHITELIST;#000000;0                                                                    |            |             |            |   |   |   |   |   |
| 3 | nlelemlist-id;numberplate;listid;timestamp;description;startvaliditydate;endvaliditydate |            |             |            |   |   |   |   |   |
| 4 | 2;ABC-123;2;2022-03-29T15:07:53.791;des;2022-03-31T15:07:00.000;2022-04-06T15:07:00.000  |            |             |            |   |   |   |   |   |
| 5 | 6;ABC-456;2;2022-03-29T15:07:53.791;des2;2022-03-31T15:07:00.000;2022-04-06T15:07:00.000 |            |             |            |   |   |   |   |   |
| 6 |                                                                                          |            |             |            |   |   |   |   |   |
| 7 |                                                                                          |            |             |            |   |   |   |   |   |

### HOW to FIX (Windows 10 Version as reference)

- 1. Open the Windows Start Menu and click Control Panel
- 2. Open the "Time and Language" Options dialog box
- 3. Click the "Region" tab
- 4. Click "Additional date, time & regional settings" (Windows 10)
- 5. Click "Change date, time, or number formats"
- 6. Click "Additional Settings"
- 7. Type a <u>delimiter</u> (;) into the 'List separator' box (;)
- 8. Click 'OK' twice to confirm the change

After setting, you should find the CSV file show in manageable form.

|   | А           | В          | C       | D          | E          | F           | G          | Н          | 1    |
|---|-------------|------------|---------|------------|------------|-------------|------------|------------|------|
| 1 | nllist-id   | descriptio | color   | levenshtei | indist     |             |            |            |      |
| 2 | 2           | WHITELIST  | #000000 | 0          |            |             |            |            |      |
| 3 | nlelemlist- | numberpl   | listid  | timestamp  | descriptio | startvalidi | endvalidit | ydate      |      |
| 4 | 2           | ABC-123    | 2       | 2022-03-2  | des        | 2022-03-3   | 2022-04-06 | 5T15:07:00 | .000 |
| 5 | 6           | ABC-456    | 2       | 2022-03-2  | des2       | 2022-03-3   | 2022-04-06 | 5T15:07:00 | .000 |
| 6 |             |            |         |            |            |             |            |            |      |

#### **Auto Export**

Exports for the list: Here are all the automatic exports we can configure for each list.

- FTP matches: Exports the matches of the to an FTP server
- FTP list: Export the list to an FTP server

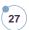

A list can perform several exports, depending on the scenario and needs.

Having the Employees list selected, click on "Exports for the list" and then click on the + button and define the type and interval. The interval can be set as:

- Minute: Will execute the task every minute.
- Hour: Will execute the task every hour.
- Day: Will execute the task once a day at 23:59:59.
- Week: Will execute the task once a week, every Monday at 00:00:00.
- Month: Will execute the task once a month, the first day of the month at 23:59:59.

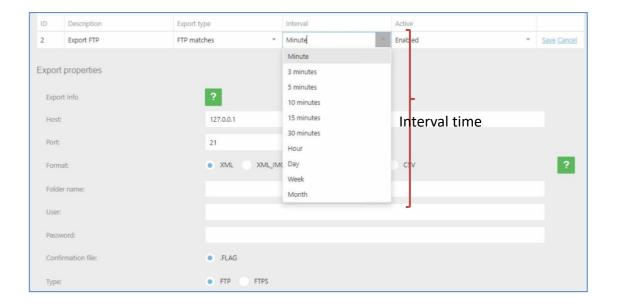

#### FTP matches

 Configuring the export FTP matches to export the results to an ftp result, using theEMPLOYEES list, click on "Export for the list" and add a new export pressing "+" and then select in "Export type = FTP matches".

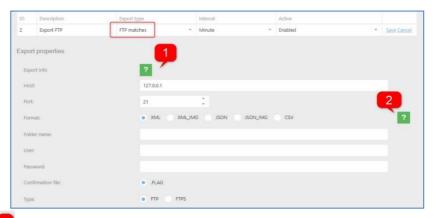

Click on for more information about how to configure.

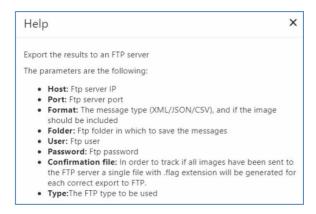

Click on for more information about format type.

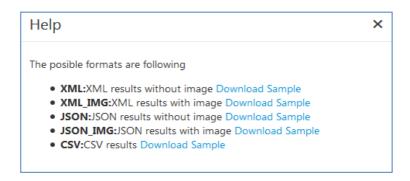

Configuring the export FTP lists to export the list locally, using the EMPLOYEES list, click

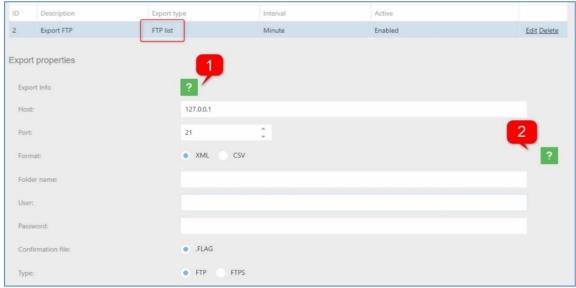

on "Export for the list" and add a new export pressing "+" and then selectin "Export type = FTP list".

Click on for more information about how to configure.

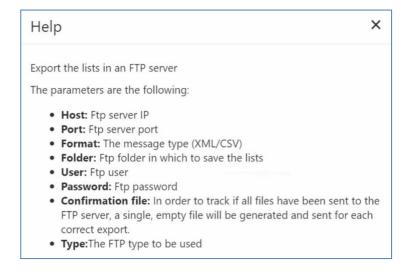

Click on for more information about format type

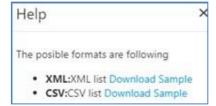

30

In case, you don't want to continue to use export in a list you are able to disable or delete the action. To delete click on the list, select the export and then click on delete option.

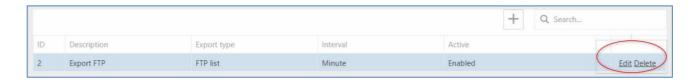

To disable click on the list, select the action, and then click on edit option. In Active change to Disabled and then click on Save.

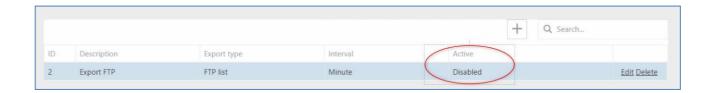

After this change, the action disabled in case you need to use it later.

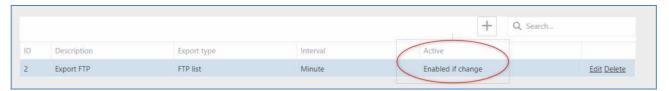

The "Enable if change" state, only do the export if the export type is "Local list" or "FTPlist" and export the list only if exits any change.

To delete an action, click on the action and click on the DELETE button and then YES.

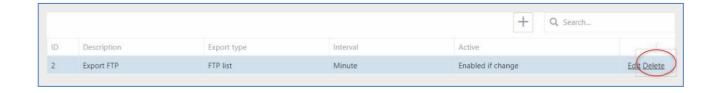

- FTP list: Import the list to an FTP server
- SINCRO camera: Import the list from another camera

You can also import the list manually uploading an xml list file.

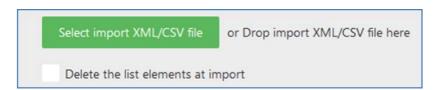

The format of the XML is the following:

```
<?xml version = "1.0" encoding = "utf-8" ?>
<grouplist>
<nllists>
      <nllist id="3" sendserver="0" dateserver="" reserve=""
description="EMPLOYEES"color=""/>
</nllists>
<nlelemlists>
<nlelemlist id="1" sendserver="0" dateserver="" reserve="" numberplate="AAA123"
listid="3" timestamp="" description="EMP 1" startvaliditydate="2000-01-
01T00:00:00.000" endvaliditydate="3000-01-01T00:00:00.000"/>
<nlelemlist id="2" sendserver="0" dateserver="" reserve=""
numberplate="BBB321" listid="3" timestamp="" description="EMP 2"
startvaliditydate="2000-01-01T00:00:00.000" endvaliditydate="3000-01-
O1T00:00:00.000"/>
</nlelemlists>
</grouplist>
```

# Explanation

- Grouplist: the main element of the xml
- Nllists: The group of type of lists
- Nlist: The list type element, on:
  - Id= Id of the list
  - Sendserver = Always 0
  - Dateserver= Always ""
  - o Reserve = Always ""
  - Description= The name of the list
  - Color = Always ""
- Nlelemlists: the group of the elements of the list
- Nlelemlist: the element in list, on:
  - o Id= Id of the element
  - Sendserver = Always 0
  - Dateserver= Always ""
  - Reserve = Always ""
  - o Numberplate= Plate number of the element
  - Listid= Id of the list
  - o Timestamp= Always ""
  - Description = Description of the plate number
  - Startvaliditydate= Start date of validity period
  - Endvaliditydate=

End date of validity periodThe format of CSV is the following:

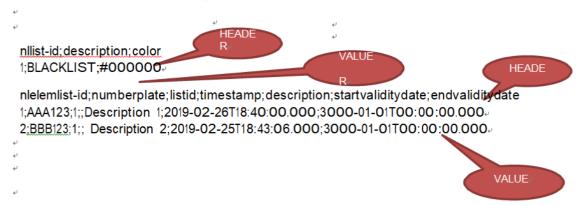

The first block of HEADER-VALUE is the type of list which values are:

- nllist-id: ld of the list
- description: Description of the list
- color: Color of the list (NOT IN USE)

The second block of HEADER-VALUE are the elements of list which values are:

- nlelemlist-id: ld of the list element
- numberplate: Plate number
- listid: ld of list type
- timestamp: Always ""
- description: Description of the number plate.
- Startvaliditydate: Start validity date of the number plate.
- Endvaliditydate End validity date of the number plate

A list can perform several imports, depending on the scenario and needs.

Having the Employees list selected, click on "Imports for the list" and then click on the +button and define the type and interval. The interval can be set as:

- Minute: Will execute the task every minute.
- Hour: Will execute the task every hour.
- Day: Will execute the task once a day at 23:59:59.
- Week: Will execute the task once a week, every Monday at 00:00:00.
- Month: Will execute the task once a month, the first day of the month at23:59:59.

#### Import FTP list

Configuring the import FTP list to import the list from an ftp result, using the EMPLOYEES list, click on "Import for the list" and add a new import pressing "+" and then select in "Import type = FTP list".

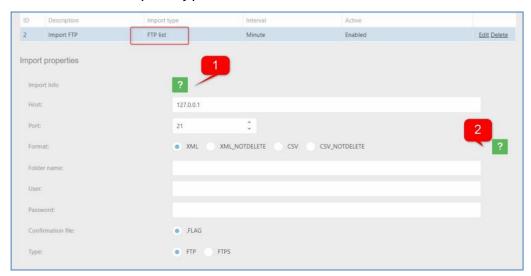

Click on for more information about how to configure.

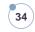

Click on for more information about format type.

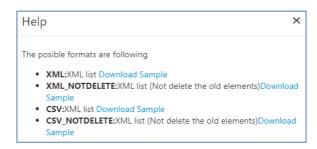

### Import SINCRO camera

Configuring the import SINCRO camera to import the list from another camera, using the EMPLOYEES list, click on "Import for the list" and add a new import pressing "+" and then select in "Import type = SINCRO Camera".

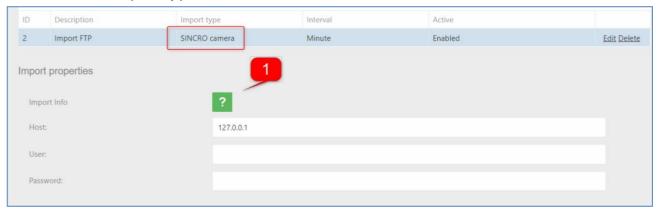

Click on for more information about how to configure.

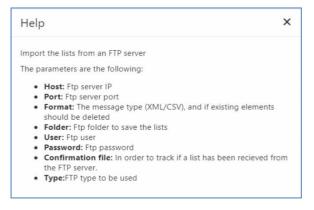

# 3.7 ANPR - LPR Configuration Tab

According to application and site environment, we will set the proper configuration for the camera depending on where will be located (indoor, outdoor) and the necessity (parking, control of access points, security, tolls, road offenses, etc.).

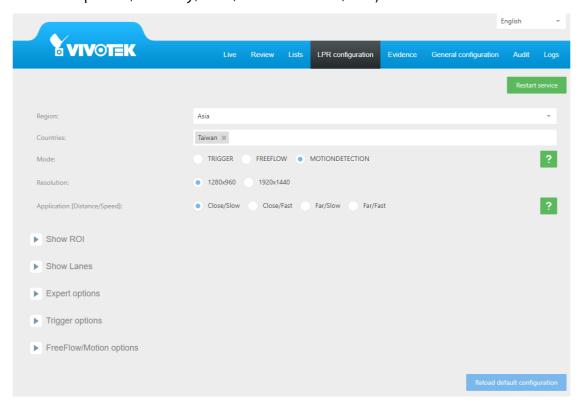

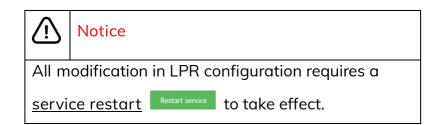

# Region/Country Setting

Choose region and the countries for license plate recognition. The order of supported countries indicates the recognition priority. After country selection, click the "restart service" to enable.

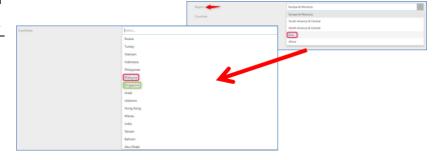

36

#### Notice

• The maximum countries number is <u>25</u>, a software limitation.

But VIVOTEK recommends users only add the site location and major close counties in order to secure the ANPR performance. Please refer the TIPS below for detail.

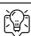

### TIPS, Country Priority / Number Control

VIVOTEK ANPR supports multi-country license plate recognition, but the length of country list will affect the recognition accuracy and speed. Here are two tips to balance the support area and performance.

- 1. Priority: Select your location country 1<sup>st</sup> and add the adjacent countries.
- 2. Only add countries in your major traffic sources.
- Rule of Thumb: Only add countries in <u>one-day</u> driving range.

Let's use a site in California (US) as example.

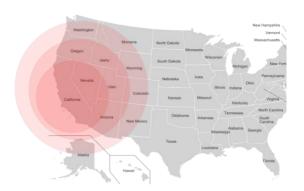

• Select "California" 1<sup>st</sup> and add the nearby states, Nevada, Arizona, and Oregon.

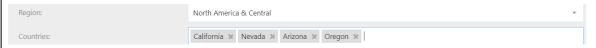

• Add extra countries in "1-day driving range", New Mexico, Utah, Idaho, & Oregon.

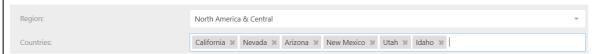

• To minimize performance impact, <u>avoid selecting all states</u> in USA for LPR.

37

### **ANPR Function Mode**

| Mode              | Description                                                        |
|-------------------|--------------------------------------------------------------------|
| Trigger           | External ANPR Recognition trigger by device like induction loop or |
|                   | software trigger by http command.                                  |
| Freeflow          | The camera is continuously processing all the images.              |
| Motion            | The camera will read if detect any change in the image.            |
| Detection         |                                                                    |
| (Default Setting) |                                                                    |

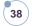

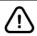

### **Notice**

VIVOTEK <u>does not</u> recommend user use "freeflow" mode as daily operation setting. Freeflow mode is for function test & debugging. VIVOTEK does not recommend user use this mode as daily operation setting. Since the continuous ANPR recognition process on scene without vehicle will keep system full-loading and low recognition rate.

# **Resolution Setting**

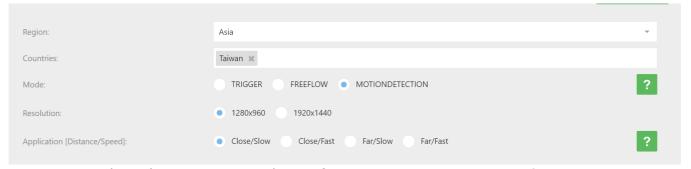

User can select the camera resolution for ANPR recognition. VIVOTEK recommend user use the default setting 1<sup>st</sup>. If user needs to recognize motorcycle (motorbike), please select high resolution option.

### Application [Distance/Speed]

### There are 4 types of setting for different application or scenario

- Close/Slow: The camera is close to the vehicles and they are moving at slow speed. This installation is suitable for Stop&Go scenarios like parking entrance.
- Close/Fast: The camera is close to the vehicles and they are moving at fast speed. This installation is suitable for entrances to locations where vehicles have to enter without complete stopping.
- Far/Slow: The camera is installed on the gantry or roadside for entrance monitoring. The setting is for scenario like border checkpoints that camera is far from the vehicles moving at slow speed.
- Far/Fast: The camera is installed on the gantry or roadside for traffic monitoring. The setting is for scenario like toll collection that camera is far from the vehicles moving normally on the street.

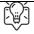

## TIPS, Reference index for selection the correct application mode

### FAST or SLOW?

• Fast: Most traffic flow is over 15 km/h speed.

#### Far or Close?

- Close: Character height of License character change significantly with car entering and leaving the view.
- Character px size change is over 2.5 times.
  - Example:
    - Coming: 15 px in the beginning and 40 px before leaving.
    - Going: 40 px in the beginning and 15 px before leaving.

#### Show ROI

User can define the region of interest (ROI) for license plate recognition for focus the

computing on most possible area. Click the "Show ROI" and the wizard will demonstrate how you can define the ROI in live view with two diagonal corners. If user wants to dismiss the ROI or redraw, press the "RESET ROI" button. Once ROI set, please click on the "Restart service"

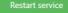

Restart service button to take effect.

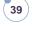

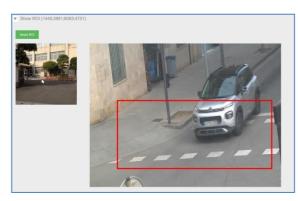

### **Show Lanes**

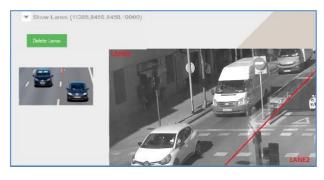

User can configure two lanes for license plate recognition and ANPR software will the "Lane" attribute to each recognition. Click the "Show Lane" and the wizard will demonstrate how you can define the ROI in live view with two end potins. If user wants

40

to dismiss the setting or redraw, press the "RESET ROI" button. Once set, please click on the "Restart service" button to take effect. ANPR software will read the license plate and indicate on which lane they were detected.

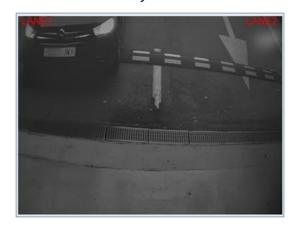

# **Expert Options**

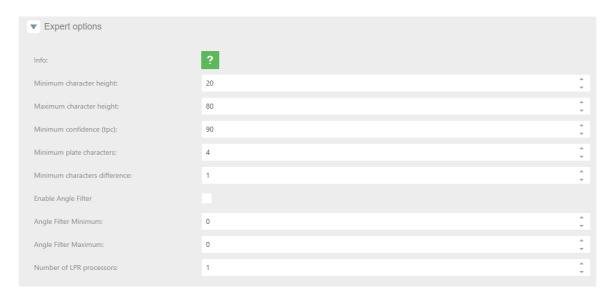

The configuration is for best performance tuning of "Motion Detection" (default configuration) mode. Once set, please click on the "Restart service" button to take effect.

| Parameter                            | Description                                                                                                    |
|--------------------------------------|----------------------------------------------------------------------------------------------------|
| Minimum<br>character height          | Minimum character size in the reading of a license plate to consider it valid.                                        |
| Maximum character height             | Maximum character size in the reading of a license plate to consider it valid.                                        |
|                                      | Minimum reliability in the reading of a license plate to consider it valid.                                           |
| Minimum                              | Reliability is a parameter returned by the engine for recognizing license                                             |
| confidence (tpc)                     | plates (value of 1-100, where 100 is the most reliable).                                                              |
|                                      | Default / Recommend Threshold Setting : 80                                                                            |
| Minimum plate<br>characters          | Minimum number of characters in the reading of a license plate to consider it valid.                                  |
| Minimum<br>characters<br>difference: | The number of different characters to consider two plates different.  Example: AAAA to AAAB is 1 different character. |
| Enable Angle<br>Filter               | Turn on or off result filtering by angle.                                                                             |
| Angle Filter<br>Minimum              | The minimum number plate angle to be considered a valid result (-90/+90).                                             |
| Angle Filter<br>Maximum              | The maximum number plate angle to be considered a valid result (-90/+90).                                             |

# **Trigger Options**

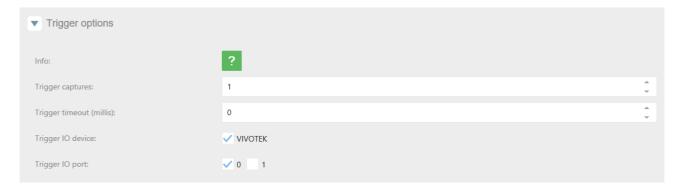

If the camera is set as "TRIGGER", ANPR software is normally in an idle state. When a trigger command is received, it performs a variable number of captures, depending on configuration, and returns a result. Results from different triggering

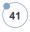

events are independent of one another, that is, if the same vehicle, is still present on a second trigger command, the same license plate will be returned a second time. On every trigger, it performs captures until the number exceeds N Captures, or the time exceeds Timeout. Once set, please click on the "Restart service" Restart service button to take effect.

| Parameter         | Description                                                 |
|-------------------|-------------------------------------------------------------|
| Trigger Captures  | The number images that you want to process and read license |
|                   | plates before stop.                                         |
|                   | Note: If set, the trigger timeout must be "0".              |
| Trigger Timeout   | The number second that you want to process and read license |
|                   | plates before stop.                                         |
|                   | Note: If set, the trigger capture must be "50".             |
| Trigger IO Device | If selected, the Digital Input ports will activate.         |
| Trigger IO Port   | Choose which digital input port you will use.               |

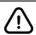

### **Notice**

If you are using socket Trigger API, the trigger period shall no less 4 seconds.

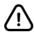

### **Notice**

Increasing the "Captures Number" or "Timeout" might lead to better or more reliable recognition accuracy since ANPR can select the result with best confidence. As a cost, the process time will delay the following action. But it will only deliver 1 ANPR result for each trigger.

# FreeFlow/Motion Option

In the FreeFlow/Motion option you can define repetition filters.

| ▼ FreeFlow/Motion options          |                      |   |
|------------------------------------|----------------------|---|
| Info:                              | ?                    |   |
| Free flow/Motion filter mode:      | NONE • CAPTURES TIME |   |
| Free Flow/Motion filter captures:  | 5                    | ¢ |
| Free Flow/Motion filter time (ms): | 0                    | ¢ |
| Motion queue:                      | 20                   | ÷ |

| Parameter        | Description                                                           |
|------------------|-----------------------------------------------------------------------|
| Freeflow/Motion  | For a result to be considered valid, the last license plate read must |
| filter captures  | not be among the last N recognized as valid.                          |
|                  | This filter is useful for traffic jams, where the cameras may be      |
|                  | reading N license plates continually in a closed cycle.               |
| Freeflow/Motion  | Minimum time elapsed from the detection of the samelicense            |
| filter time (ms) | plate to it being accepted again in the system.                       |
| Motion queue     | Is the number of images stored in a queue to process in MOTION        |
|                  | mode .                                                                |
|                  | Increasing the motion queue might increasing the vehicle              |
|                  | detection rate.                                                       |

For example, you have the camera in a Parking and there is a traffic jam, you don't want to read the same license plate over and over, in that case, the best filter is for captures, With this configuration, once a license plate is read, won't be read again until another 5 different license plates have been read. Once set, please click on the "Restart service" button to take effect.

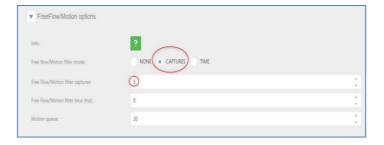

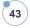

### 3.8 Evidence Tab

### ⚠ Notice

For ANPR version before 4.1.1.18, the "evidence" function only exists on the urban ANPR package. After 4.1.1.18, it become a general ANPR function.

This feature allows the user to capture evidence images in addition to the LPR image. There is no limit in the number of evidence cameras that the user can setup. So, the camera will capture 1 synchronized evidence snapshot for each evidence camera when a license plate is captured.

In this tab, configure the Evidence Camera:

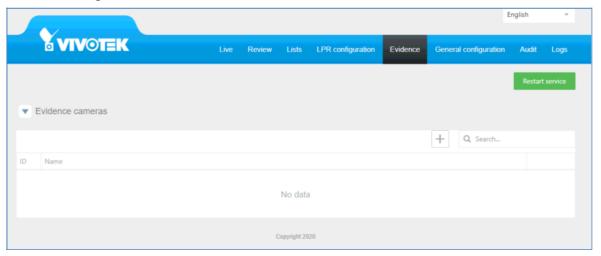

### How it works

The LPR camera keeps capturing snapshots from the evidence camera. When the LPR camera reads a license plate, it will log the latest captured image from each evidence camera. Then, this evidence images are synchronized with the LPR image.

### Real scenarios

#### Access control

- Capture the state of a car when entering a car park to avoid fraud. By adding several evidence cameras in both sides of the entrance.
- Capture the face of the driver for security reasons.
- Capture the number of wheels in tooling for auditing.

### 2. Traffic

- Evidence Snapshot for Red-light Violation
- Capture color image of the full car to record the color, make, etc.

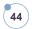

### Add a new evidence camera

Click on the "+" button, text the evidence camera name and click on "Save".

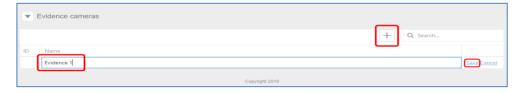

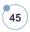

# Setting

| Detail Setting   | Description                                                                                                    |
|------------------|----------------------------------------------------------------------------------------------------|
| Connection type  | only support HTTP connection                                                                                                    |
| Login / Password | Camera login setting                                                                                                    |
| Authentication   | None, basic Digest                                                                                                    |
|                  | ! INFO                                                                                                    |
|                  | Depending on your network security requirements, the Network Camera provides two types of security settings for an HTTP transaction: basic and digest. If basic authentication is selected, the password is sent in plain text format and there can be potential risks of being intercepted. If digest authentication is selected, user credentials are encrypted using MD5 algorithm and thus provide better protection against unauthorized accesses. |
| URL              | URL in jpg format of the camera.                                                                                                    |

### **SETUP**

The user may evidence cameras by typing:

- 1) URL of the snapshot CGI of a reachable camera.
  - Any camera support JPG snapshot URL protocol.
- 2) User with permissions on the evidence camera to capture a snapshot
- 3) Password of this user
- 4) Click on the "RESTART SERVICE" button to take effect.

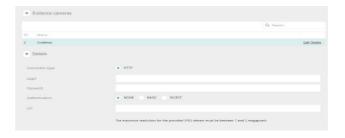

### ! Notice

- 1. Recommend: reduce "Evidence jpeg stream" to 1 megapixel.
- 2. Limit the size of the snapshot image in the evidence camera setup. <u>NOT</u> in the URL withparameters.
- 3. Maximum Evidence cameras: 1

# 3.9 ANPR-General Configure Tab

# Expert option

| Parameter               | Description                                                    |
|-------------------------|----------------------------------------------------------------|
| View type               | The type of display for detected vehicles.                     |
| Save the image          | If selected, will store in the complete image.                 |
| Save the plate image    | If selected, will store only the license plate image.          |
| Image quality           | Will store the image with the configured compression.          |
| Store image on          | Will store data on an SD or in the camera (it is strongly      |
|                         | recommended to add an SD card to the camera).                  |
| Trigger Socket Port     | Will enter the port to be used for receiving trigger           |
|                         | messages.                                                      |
| Action time             | "IMMEDIATE":                                                   |
|                         | Suitable Application: Parking & Access Control                 |
|                         | Execute the Action immediately. The retry mechanism is         |
|                         | based on the communication protocol.                           |
|                         | "PERSISTNE":                                                   |
|                         | Suitable Application: City Surveillance & Toll Collection      |
|                         | ANPR database will set a "Flag" on each action to              |
|                         | indicate whether it success or not. If not, ANPR system        |
|                         | will try the action in presetting period until success. It's   |
|                         | designed for securing the record on backend system             |
|                         | even when the network is unstable.                             |
| Retry period for failed | The period of time in hours to retry the execution of a failed |
| actions (hours)         | action.                                                        |

# Log Option

| Parameter | Description                                                      |
|-----------|------------------------------------------------------------------|
| Log Level | Let you determine the log level of the service. By default it is |
|           | set to 3. Level 4 and 5 are for experts and the debugging        |
|           | team.                                                            |

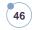

| Enable Engine Log | Select only if debugging mode is necessary, only for expert   |
|-------------------|---------------------------------------------------------------|
|                   | technicians.                                                  |
| Log Level CGI     | Let you determine the log level of the CGI. By default is set |
|                   | to 3. Level 4 and 5 are for experts and the debugging team.   |

# 47

# Purge options

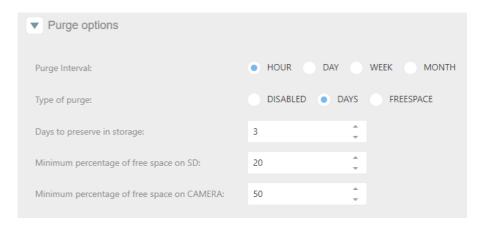

| Parameter       | Description                                                    |
|-----------------|----------------------------------------------------------------|
| Purge Interval  | Schedule when you want to execute the purge.                   |
|                 |                                                                |
|                 | ※ Day: execute the task once a day at 23:59:59.                |
|                 | ※ Week: execute the task once a week, every Monday at          |
|                 | 00:00:00.                                                      |
|                 | ※ Month: execute the task once a month, the first day of the   |
|                 | month at 23:59:59.                                             |
| Type of Purge   | ■ Disabled: Won't execute any purge.                           |
|                 | Days: Will purge by days, keeping data for the last days.      |
|                 | ■ Freespace: Will purge depending on the free space in the SD  |
|                 | or in the camera.                                              |
| Day to preserve | Parameter of "Purge by Days" Mode                              |
| in storage      | ■ Delete database & files before (days): Will keep data of the |
|                 | last (XX) days and purge therest.                              |
|                 |                                                                |

| Minimum       | Will delete data in database andfiles stored until free space on     |
|---------------|----------------------------------------------------------------------|
| percentage of | the SD is lower than configured.                                     |
| free space on |                                                                      |
| SD            |                                                                      |
| Minimum       | Will delete data in databaseand files stored until free space in the |
| percentage of | camera is lower than configured.                                     |
| free space on |                                                                      |
| Camera        |                                                                      |

### Maintenance Option

In this section you can upload files for camera configuration, licensing, update VIVOTEK ANPR software version for the path option showed in the Camera Configuration tab.

- Upload File: Let you upload a file.
- Revert last files: If after applying changes with the uploaded files, it doesn't work correctly, you can revert changes.

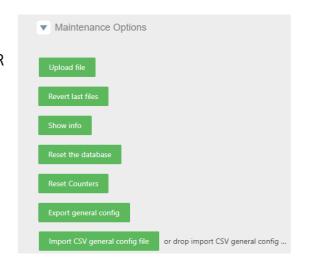

- Show Info: Show you information about the version and camera MAC ADDRESS.
- Reset the database: If you want to delete and clear all ANPR results including number plate readings, actions, exports, imports from the camera.
- Reset Counters: Resets the counters on the "Live" screen.
- Export general configuration: Export in a CSV file configuration.
- Import CSV general configuration file: Import in a CSV file configuration.

In case you want to revert all changes and want to get back to the default configuration, click

Restart default configuration for restore default.

### **Customized Option**

In this section you can add new fields, export and import lists (The maximum fields it is 10). You can search by date information the field you want. In case you want to revert all changes and

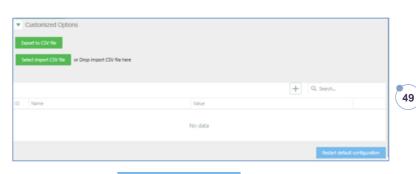

want to get back to the defaultconfiguration, click Restart default configuration for restore default.

#### W Note:

- 1. Cannot add only number as name.
- 2. Cannot add field with space ascharacter.

### 3.10 ANPR - Audit Tab

The camera registers actions like export and import lists and actions executed depending on the list configurations. In the Audit tab, you can search by dates information related to these actions.

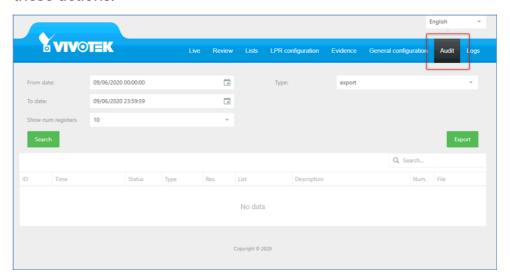

You can search in the stored actions by dates and by type of action.

- Export: show you automatic exports done
- Import: show you automatic imports done.
- Action: show you automatic actions triggered on the lists.

The result of the search can be exported and downloaded.

### Exports example:

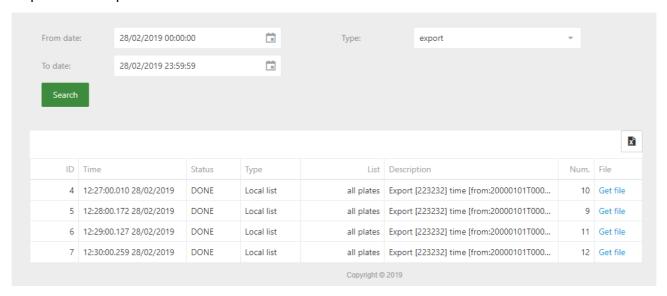

### Import Example:

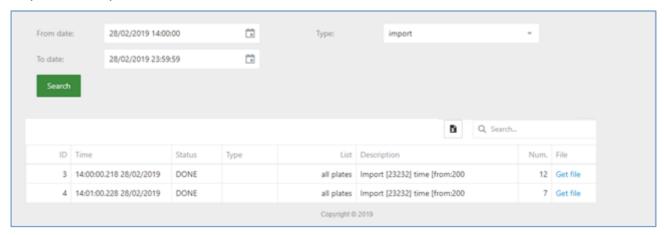

### **Action Example**

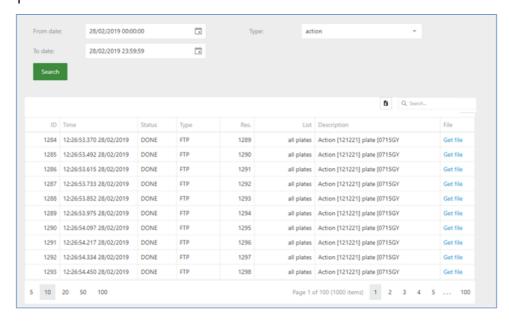

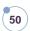

# 3.11 ANPR - Logs Tab

In this TAB the user can see /download different logs. Logs are activated and setup in General Configuration TAB. These logs can be useful to help our technical team to diagnose and solve application problems.

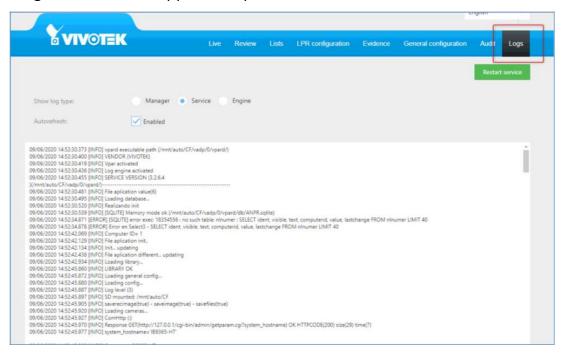

The type of the log that the user wants to see must be selected by either manager, Service or Engine. Checking auto update the application will refresh the selected log type. Sending logs to technical support may be needed. To do that, click of the bottom of the page.

Selected logs will be downloaded in compressed txt format.

51

The VIVOTEK ANPR software system allows a list system synchronized. One of the cameras works like a master and the other cameras works like a slave. The master camera uploads the file with the list content and the slave cameras download the file. All the list and elements must be modified in the master camera, the changes will be updated automatically in the slave following the next instructions to configure the master and the slaves.

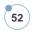

We recommend <10 slave cameras connect to master camera at the same time; The maximum number of connections is depending on the FTP server (master camera). Can be synchronized all the lists or only one list.

### 4.1 Architecture 1

The camera is the FTP server. Must be activated (by default is disable the FTP server)

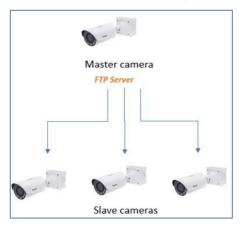

### Master configuration

- Step1, Activate the FTP server.
- Step 2, Access to the camera web interface: Configuration/Network/FTP
- Step 3, Check "Enable FTP server" and click Save.

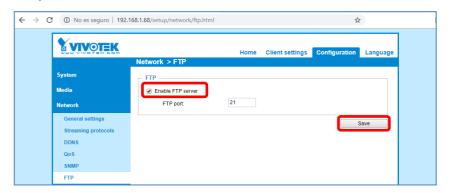

# Slave configuration

 Step 1, Access to the List Tab. To configure only one list selects the list and make the import in the list. To configure all the list selects all plates.

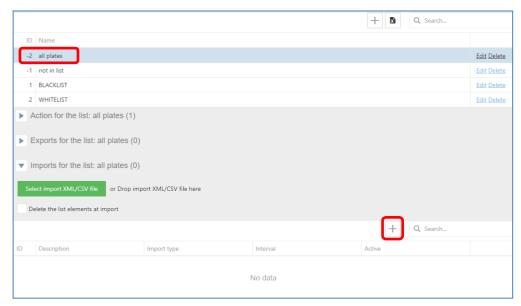

 Step2, Create an import each minute (or desirable time) the time enabled if change with thetype SINCRO Camera and click Save.

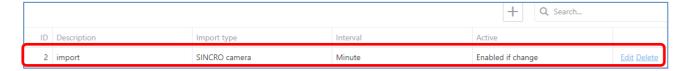

Step 3, configure the master camera credentials.

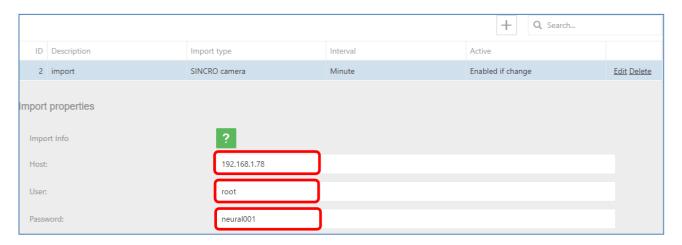

Host: Camera master IP

User: Camera master user

• Password: Camera master password can be checked in the Audit Tab.

### The import setting can be verified in the "Audit Tab".

| rom dat  | 8 08/04/2019 | 13:25:00 |      | Type:   | import     |          | Ų.   |      |
|----------|--------------|----------|------|---------|------------|----------|------|------|
|          | . 00/04/2013 | TSIESIOO |      | ,ypc,   | mport      |          |      |      |
| To date: | 08/04/2019   | 23:59:59 |      |         |            |          |      |      |
| Search   |              |          |      |         |            |          |      |      |
|          |              |          |      |         |            |          |      |      |
|          |              |          |      |         |            |          |      |      |
|          |              |          |      |         |            |          |      |      |
|          | _            |          |      |         | Zi Zi      | Q Search |      |      |
| ID       | Time         | Status   | Туре | List De | escription |          | Num. | File |

54

Using FTP server where store the list.

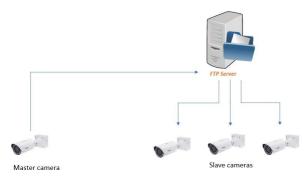

# Master configuration

- Step1, Access to the List Tab.
  - To configure only one list, selects the list and make the export in the list.

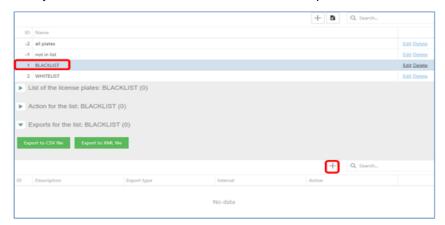

■ To configure all the list, selects all plates.

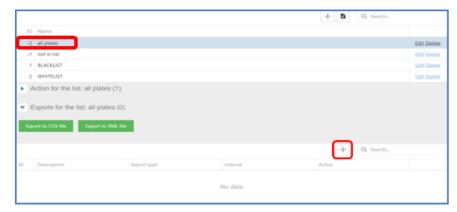

• Step 2, Create an export each minute enabled if change with the type FTP list and click Save.

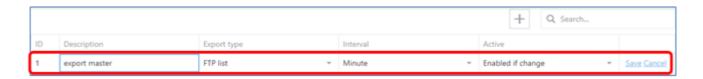

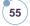

 Step 3, Configure the credentials of the FTP server and the format CSV or XML, can be the both but must be the same in the slaves. Just configured the camera master is sending the file to the FTP server.

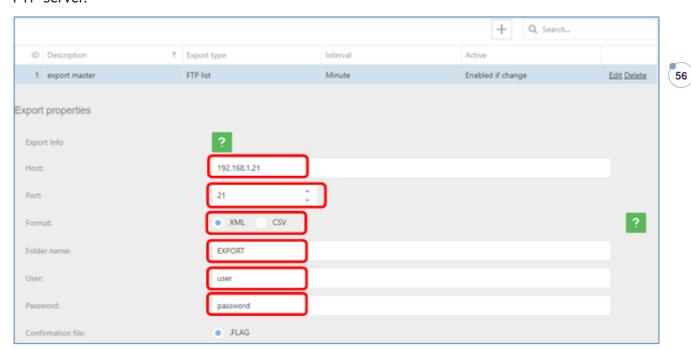

• Step 4, Check: These actions can be checked in the Audit Tab.

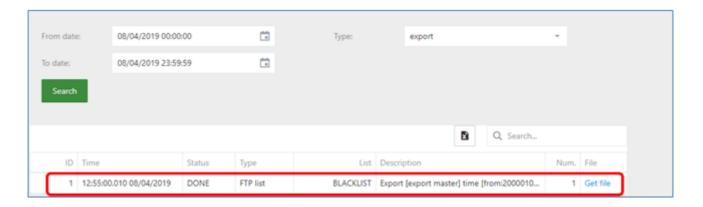

# Slave configuration

- Step 1, Access to the List Tab.
- Step 2, To configure only one list selects the list and make the import in the list.

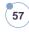

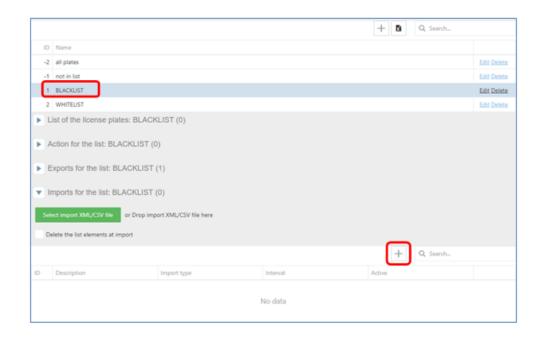

Note: To configure all the list selects all plates.

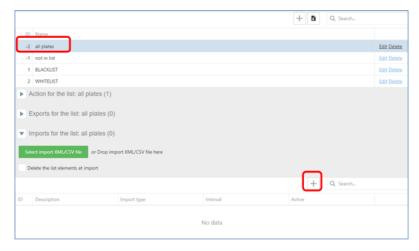

 Step 3, Create an import each minute (or desirable time) the time enabled if change with the type FTP list and click Save.

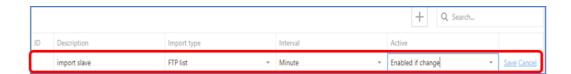

• Step 4, Configure the same credentials of the FTP server and the same format CSV or XML than the master configuration.

|                   |                |                |                       | + Q Search        |             |
|-------------------|----------------|----------------|-----------------------|-------------------|-------------|
| ID                | Description    | Import type    | Interval              | Active            |             |
| 1                 | import slave   | FTP list       | Minute                | Enabled if change | Edit Delete |
| Import properties |                |                |                       |                   |             |
| Impo              | ert Info       | ?              |                       |                   |             |
| Host:             |                | 192.168.1.21   |                       |                   |             |
| Port:             |                | 21 🗘           |                       |                   |             |
| Form              | at             | XML XML_NOTDEL | ETE CSV CSV_NOTDELETE |                   | ?           |
| Folde             | er name:       | EXPORT         |                       |                   |             |
| User:             |                | user           |                       |                   |             |
| Passv             | word:          | password       |                       |                   |             |
| Confi             | irmation file: | • .FLAG        |                       |                   |             |

If the master selection type format is XML can be selected XML or XML\_NOTDELETE, if your selection is XML all the elements not included in each file downloaded will be deleted.

Just configured the camera master is downloading the file from the FTP server.

• Step 5, Check, The action can be checked in the Audit Tab.

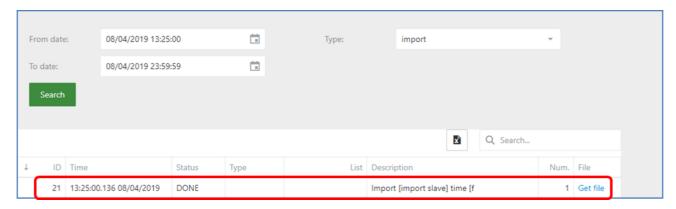

# 5. List and Action Examples

A list can perform several actions, depending on the scenario and needs. Having the a list selected, click on "Action for the list" and then click on the "+"button.

### 5.1 Onvif Eve

Configuring the action Onvif Event to send the license plate using this protocol.

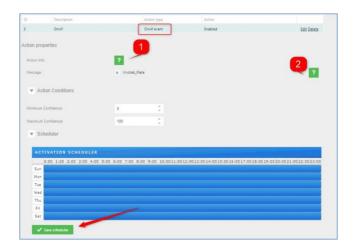

- Action Conditions: Set the minimum and maximum confidence filter to do the action Onvif.
- Schedule: Set the scheduler as needed and click on "SAVE SCHEDULER".

Click on for more information.

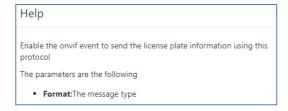

Click on for more information.

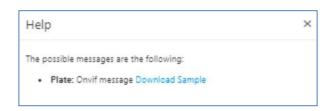

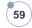

### 5.2 10

Configuring the action IO to open a gate for those plates that belong to the list EMPLOYEES.

Step 1, Click on "Action for the list" and add a new action pressing "+" andthen select in "Action type = IO"

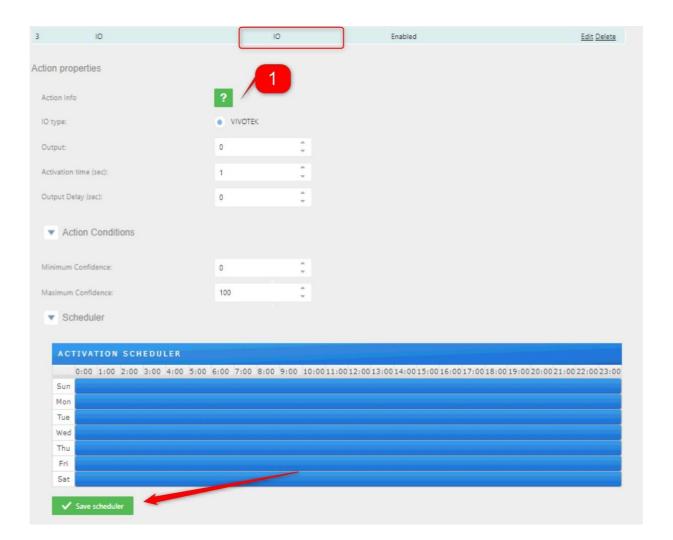

<u>Action Conditions</u>: Set the minimum and maximum confidence filter to do the action IO.

Schedule: Set the scheduler as needed and click on "SAVE SCHEDULER".

Click on ? for more information.

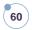

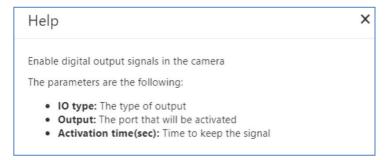

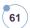

In this case, every time we read a license plate that is in the EMPLOYEES list, we send a signal to the camera I/O to open the gate.

### 5.3 FTP

Configuring the action FTP to send an XML, JSON or image to an FTP server.

Using the EMPLOYEES list, click on "Action for the list" and add a new action pressing "+" and then select in "Action type = FTP"

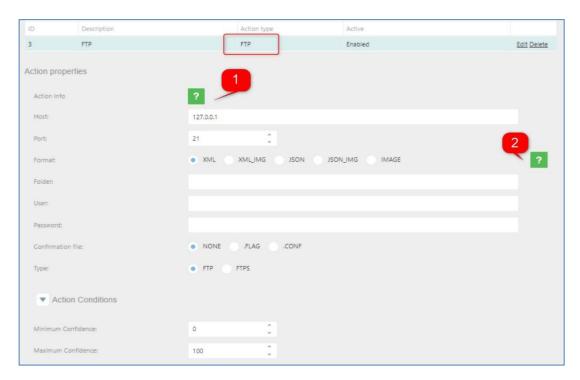

<u>Action Conditions</u>: Set the minimum and maximum confidence filter to do theaction FTP.

Schedule: Set the scheduler as needed and click on "SAVE SCHEDULER".

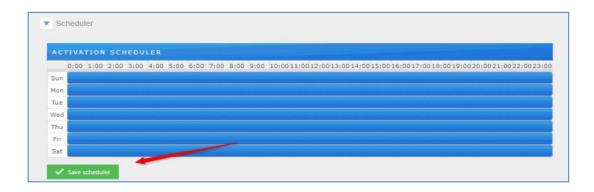

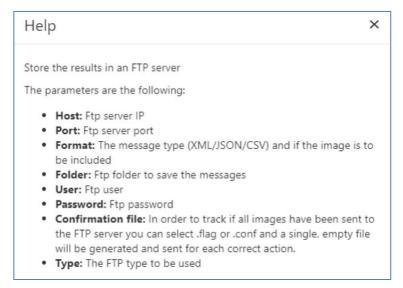

Click on for more information about how to configure.

Select which message format you will use to send the information.

Click on for more information about format type.

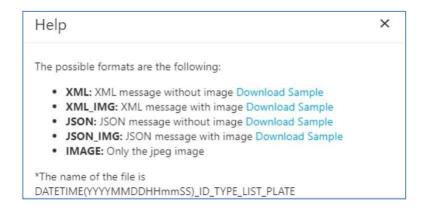

### **5.4** HTTP

Configuring the action HTTP to send analytic events to a VMS.

Using the EMPLOYEES list, click on "Action for the list" and add a new action pressing "+" and then select in "Action type = HTTP"

You can use wildcards in the "Url" param to include some information in the http petition:

```
#DTE# Time stamp of the image captured.

#IDCAM# Camera identifier

#PLT# Plate number

#CNF# Global confidence

#IDLAN# Lane identifier (1 or 2)

#IDLIST# List of list identifiers separated by []. [-1] not in list
```

#### Examples:

```
http://192.168.1.23:80?plate=#PLT#&time=#DTE#
http://192.168.1.23:80?plate=0715GYC&time=2019-09-27T18:49:19.912
http://192.168.1.34:8090?plate=#PLT#&cam=#IDCAM#&time=#DTE#&co
nf=#CNF#&lane=#IDLAN#&list=#IDLIST#
http://192.168.1.34:8090?plate=0715GYC&cam=1&time=2019-09-
27T18:52:49.929&conf=99.90&lane=2&list=[-1]
```

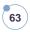

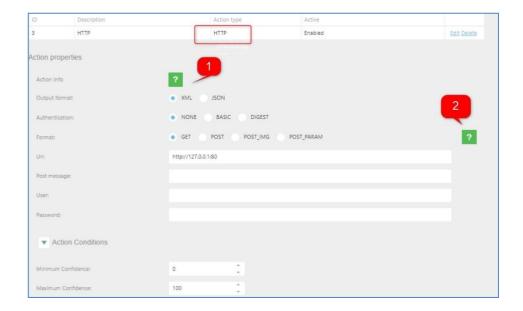

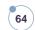

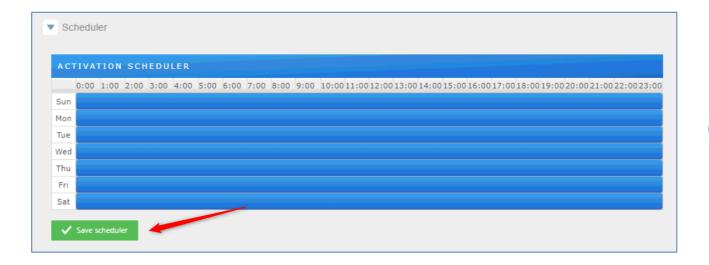

<u>Action Conditions</u>: Set the minimum and maximum confidence filter to do the action HTTP.

Schedule: Set the scheduler as needed and click on "SAVE SCHEDULER".

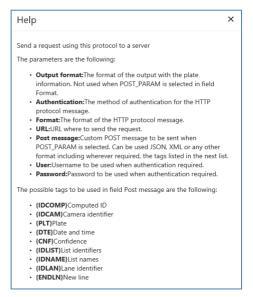

Click on for more information about how to configure.

Click on for more information about format type.

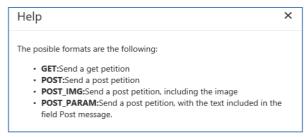

### 5.5 MILESTONE

Configuring the action MILESTONE to send analytic events to a Milestone VMS.

Using the EMPLOYEES list, click on "Action for the list" and add a new action pressing "+" and then select in "Action type = MILESTONE"

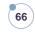

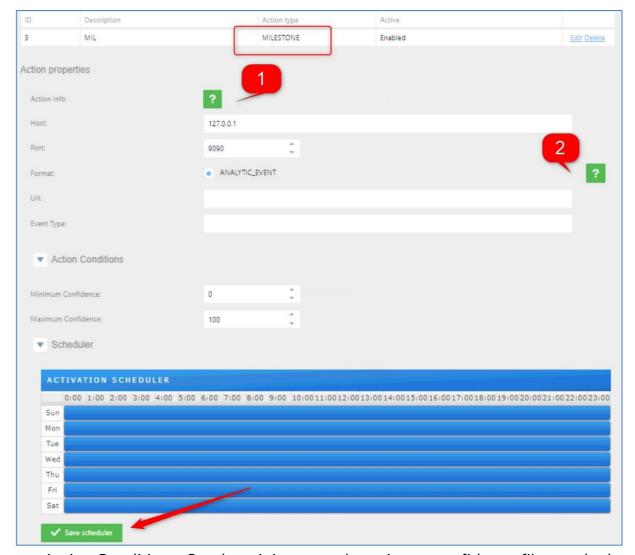

<u>Action Conditions</u>: Set the minimum and maximum confidence filter to do the action Milestone.

Schedule: Set the scheduler as needed and click on "SAVE SCHEDULER".

Click on for more information about how to configure.

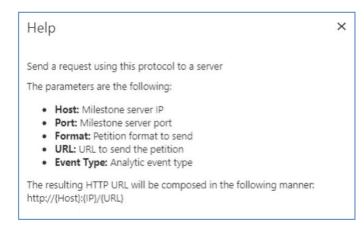

Click on for more information about format type.

Help

The posible formats are following

• ANALITYC\_EVENT:Send a Milestone analytic event message Download Sample

See chapter 4.4.1 to know more information to how configure Milestone.

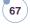

Configuring the action WIEGAND to send analytic events to a Wiegand middleware board.

Using the EMPLOYEES list, click on "Action for the list" and add a new actionpressing "+" and then select in "Action type = WIEGAND".

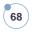

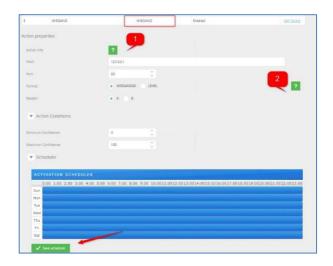

<u>Action Conditions</u>: Set the minimum and maximum confidence filter to do theaction Wiegand.

Schedule: Set the scheduler as needed and click on "SAVE SCHEDULER".

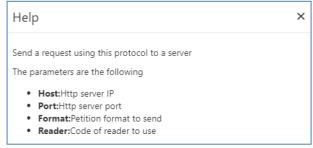

Click on for more information about how to configure.

Click on for more information about format type.

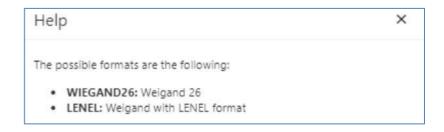

# 5.7 VAST2

Configuring the action VAST2 to send analytic events to the software VAST2. Using the EMPLOYEES list, click on "Action for the list" and add a new action pressing "+" and then select in "Action type = Vast2".

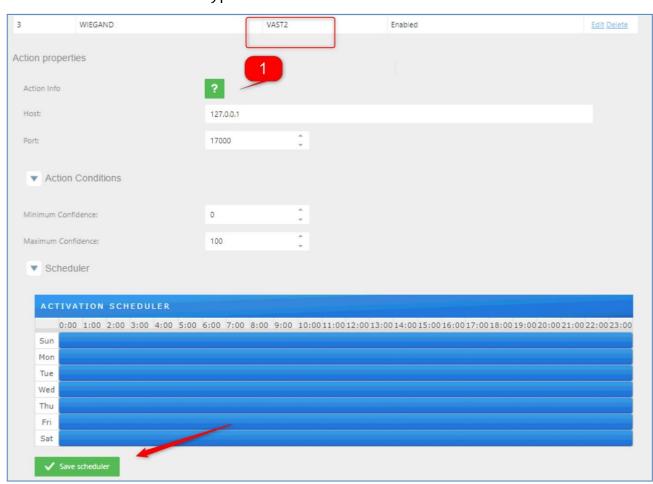

<u>Action Conditions</u>: Set the minimum and maximum confidence filter to do theaction Trigger Server.

Schedule: Set the scheduler as needed and click on "SAVE SCHEDULER".

Click on for more information about how to configure.

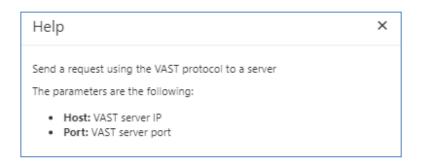

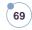

# 5.8 Trigger Server

Configuring the action Trigger Server will use the camera to receive triggers from other devices and send a message. Using the EMPLOYEES list, click on "Action forthe list" and add a new action pressing "+" and then select in "Action type = Trigger Server".

This mode is designed to work with trigger mode, the client connect to the server socket and send the message specified tin the "Trigger mode", received this message (another message is discarded) make a trigger to the camera an take apicture to process the engine. After engine processed send a message with theformat specified in the "Format response"

- SIMPLE: Just the plate numberXML a message in format XML
- XML\_IMG a message in XML format including the image in base64 formatJSON a message in format JSON
- JSON\_IMG a message in JSON format including the image in base64 format

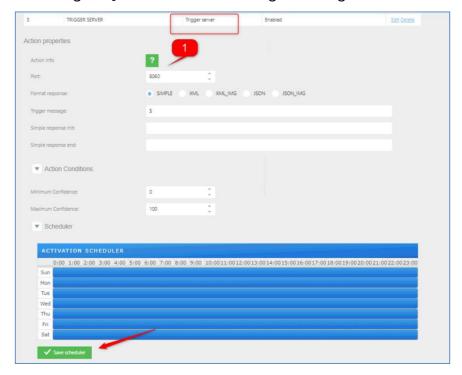

- <u>Action Conditions</u>: Set the minimum and maximum confidence filter to do the action Trigger Server.
- Schedule: Set the scheduler as needed and click on "SAVE SCHEDULER".

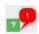

# Click on for more information about how to configure.

Help

Enable a port that sends the read response when a trigger message

The parameters are the following:

- · Port: The port that will listen/respond to.
- Format: The message type and if need to send the image too. The posible formats are following:
  - SIMPLE: Return only the number plate
  - XML: XML message without image Download Sample
  - XML\_IMG: XML message with image Download Sample
  - **JSON:** JSON message without image Download Sample
  - JSON\_IMG: JSON message with image Download Sample
- · Trigger message: Activation message for trigger
- · Simple response init:Message concatenated before plate (only for simple format)
- · Simple response init:Message concatenated after plate (only for simple format)

#### 5.9 WIEGAND VIVOTEK

Configuring the action WIEGAND VIVOTEK to send analytic events to a Wiegand middleware board. Using the EMPLOYEES list, click on "Action for the list" and add a new action pressing "+" and then select in "Action type = WIEGAND".

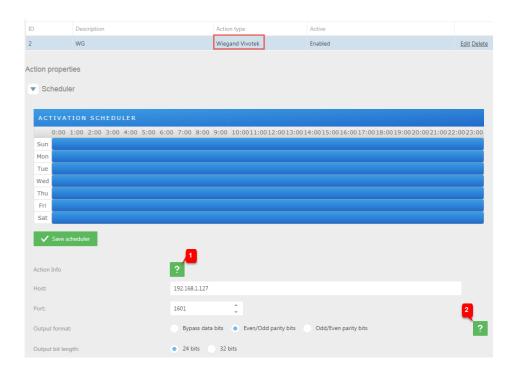

<u>Action Conditions</u>: Set the minimum and maximum confidence filter to do the action Wiegand.

Schedule: Set the scheduler as needed and click on "SAVE SCHEDULER".

Click on for more information about how to configure.

Help ×

Send a request using this protocol to a server

The card number sent will be the one defined in the description column of the license plate set in the list. The card number will always be preceded and terminated with the # character. For example, #1234# or #12.457#

The types of formats accepted will be:

- Full card number: The code will be wrapped between # (#1234#)
- Facility code + Card number: The code will be composed of: # + facility code + . + card number + # (#12.457#)

The parameters are the following:

- . Host: Wiegand server IP
- · Port: Wiegand server port
- Output format: Parity bit configuration of the output
- . Output bit length: Number of output bits without parity bits

Help ×

The possible output formats are the following:

- Bypass data bits: No parity bits are added to the output
- Even/Odd parity bits: The leading parity bit is even, and the ending parity bit is odd
- Odd/Even parity bits: The leading parity bit is odd, and the ending parity bit is even

The output bit length without parity bits can be 24 or 32 bits

Click on for more information about format type

## 5.10 Email

Configuring the action EMAIL to send messages

Using the EMPLOYEES list, clickon "Action for the list" and add a new action pressing "+" and then select in "Action type = EMAIL".

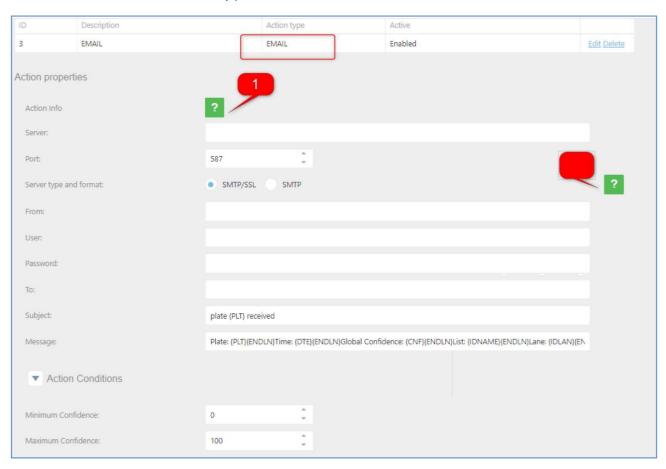

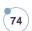

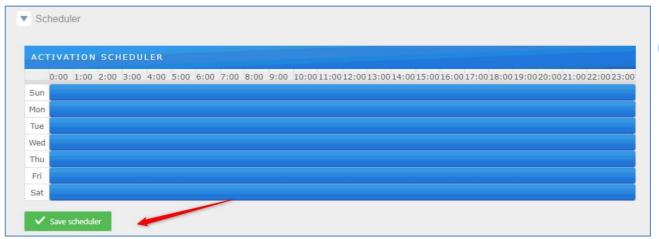

<u>Action Conditions</u>: Set the minimum and maximum confidence filter to do the action email.

Schedule: Set the scheduler as needed and click on "SAVE SCHEDULER".

Click on for more information about how to configure.

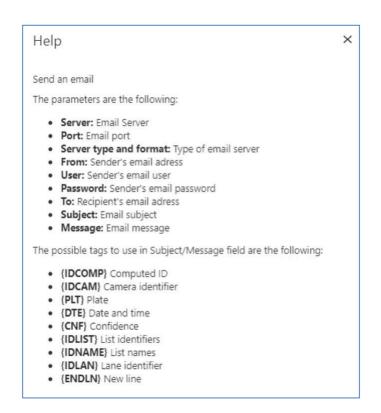

Click on for more information about format type.

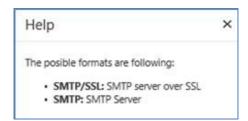

In case, you do not want to continue using an action in a list you can modify able to disableor delete the action.

To disable click on the list, select the action, and then click on edit option. In Active change to Disabled and then click on Save.

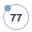

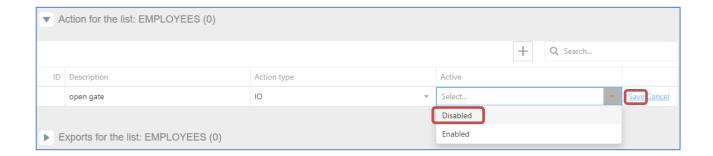

After this change, you will have the action disabled in case you need to use it later.

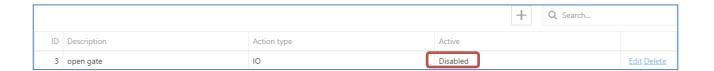

To delete an action, click on the action and click on the DELETE button and then YES.

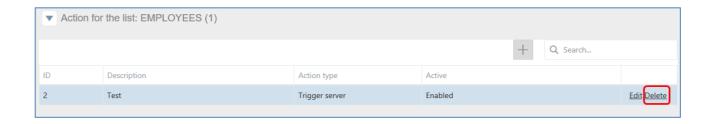

## 5.11 Meypar

 Configuring the action Meypar Server: Using the EMPLOYEES list, click on "Actionfor the list" and add a new action pressing "+" and then select in "Action type = Meypar Server".

Port: UDP local camera port

Camera ID: Camera

identifier

Remote IP: IP for the client UDP (If the IP remote is empty use the IP from the first message received)

Remote Port: Port for the client UDP (If the port is empty use the same UDP

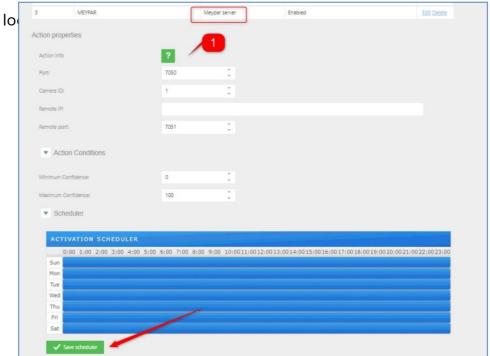

- Action Conditions: Set the minimum and maximum confidence filter to do the action Meypar Server.
- Schedule: Set the scheduler as needed and click on "SAVE SCHEDULER".

Click on for more information about how to configure.

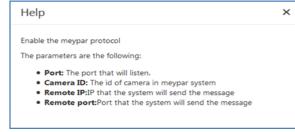

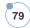

#### 5.12 Milestone

Once the Milestone action is configured, we need set up Milestone server to process ouraction. To do this, we follow the next steps:

- 1. Enable analytic events.
  - a. We click to Tool -> Options and select the "Analytics Event" tab. At this tab
    we will active the Analytics events.

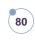

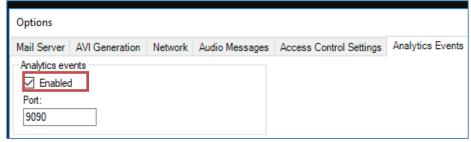

- 2- Create the analytic event.
  - a. We do a click at Rules and Events -> Analytics Events. And then right button to create a new analytic event. The name must be the same that defined at Event type of action.

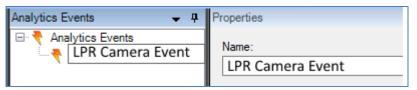

Create an alarm definition.

- b. We do a right click at Alarm definition and we create a new alarm definitionon:
  - i. Enable: This alarm is enabled at system
  - ii. Name: The alarm name
  - iii. Triggering event: We must select Analytic Events
  - iv. Triggering event source: We must select the before created analyticevent
  - v. Source: We must select the camera at milestone system

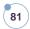

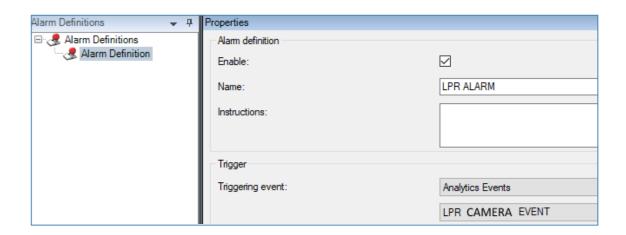

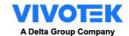

### 6. ANPR Performance Index

This performance standards apply for license plates that comply with correctly represented and readable plates in ANPR camera FOV. The suggested processes discussed here are intended for gathering data and analyzing performance.

### 6.1 ANPR performance measurements

The measurements used to describe the ANPR system performance are:

- Capture rate: the number of license plates detected and logged by an ANPR device in comparison with the total number of license plates passing through the field of view that are visible to a human. This is expressed as a percentage irrespective of whether they are correctly read or not.
- Read rate: the number of license plates captured by an ANPR device that are accurately read in comparison with the total number captured expressed as a percentage.

It is desirable for all of the capture and read rates to be as high as possible. Details for any license plate that is not captured or read correctly should be noted and reported. This may provide information to enable the performance of the device to be improved or define the countermeasures.

## 6.2 Minimum evaluation sample

The evaluation sample is no fewer than <u>250</u> consecutive vehicles displaying clear license plate within the field of view of an ANPR camera. This number of vehicles is suggested as the result gives a reasonable confidence and accurate representation.

If the traffic flow is too low to be impractical to collect 250 vehicle, measurement on all vehicles that pass the camera within a two-hour time span can take as alternative. However, it should be noted that the results will not be as robust.

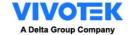

### 6.3 Calculate the performance

Capture Rate

Capture rate = 
$$\frac{number\ of\ LPs\ captured\ in\ the\ ANPR\ log}{number\ of\ LPs\ known\ to\ pass\ the\ ANPR\ camera} \times 100$$

Read Rate

Rapture rate = 
$$\frac{number\ of\ LPs\ correctly\ read}{number\ of\ LPs\ captured\ in\ the\ ANPR\ log} \times 100$$

**Accuracy Rate** 

 $Accuracy rate = Capture Rate \times Read Rate$ 

### Performance Calculation Example:

5 cars passing the LPR camera FoV with clear license plate images. 5 ANPR record in the log. But  $5^{th}$  car is not included in the ANPR record image.  $3^{rd}$  car shows twice in the record but  $1^{st}$  recognition is wrong.

|                           | Number        | Example                             |                     |                        |  |
|---------------------------|---------------|-------------------------------------|---------------------|------------------------|--|
| Number of LPs known to    | 5             | Five cars                           |                     |                        |  |
| pass the ANPR             |               |                                     | 1 <sup>st</sup> Car | ABC1234                |  |
|                           |               |                                     | 2 <sup>nd</sup> Car | BCD1234                |  |
|                           |               |                                     | 3 <sup>rd</sup> Car | CDE1234                |  |
|                           |               |                                     | 4 <sup>th</sup> Car | DEF1234                |  |
|                           |               |                                     | 5 <sup>th</sup> Car | EFG1234                |  |
| Number of LPs captured in | 4             | 5 LPs record. One is wrong reading. |                     |                        |  |
| the ANPR log              |               |                                     | License             | ANPR Reading           |  |
|                           |               | 1 <sup>st</sup> Car                 | ABC123              | 4 ABC1234              |  |
|                           |               | 2 <sup>nd</sup> Car                 | BCD123              | 4 BCD1234              |  |
|                           |               | 3 <sup>rd</sup> Car                 | CDE123              | 4 CDE1234              |  |
|                           |               |                                     |                     | C <mark>0</mark> E1234 |  |
|                           |               | 4 <sup>th</sup> Car                 | DEF1234             | 4 DEF1234              |  |
|                           |               | 5 <sup>th</sup> Car                 | EFG1234             | 4 -                    |  |
|                           |               |                                     |                     |                        |  |
| Capture Rate              | = 4 / 5 = 80% |                                     |                     |                        |  |
| Read Rate                 | = 3 /4 = 75 % |                                     |                     |                        |  |
| Accuracy Rate             | = 80 % x 7    | 5 % = 60%                           |                     |                        |  |

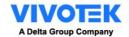

## 6.4 ANPR Accuracy Support Policy

As a basic ANPR support principle, accuracy fine-tune request should be based on the performance evaluation on real traffic flow with minimum evaluation sample size at least. This policy can secure the evaluation result is robust without small sample size bias and sufficient record to train.

However, there are two specific cases that we recommend customer to contact the VIVOTEK support, new license plate grammar and special case for specific plate.

| New License Plate Grammar |                                                                                                    |                          |  |  |
|---------------------------|----------------------------------------------------------------------------------------------------|--------------------------|--|--|
| Explanation               | Authority add a new rule on license plate and the new license plate form or grammar is not recognizable for current ANPR engine.                |                          |  |  |
|                           | The Europe license set 1 <sup>st</sup> section as city(region) code. User report that ANPR can not recognize these plates with "J" region code. |                          |  |  |
| Example                   | Recognizable  JA UA 6                                                                                                    | Not Recognizable  J UA 6 |  |  |
| Support Policy            | User provides at least 1 image for grammar confirmation.                                                                                        |                          |  |  |

| Special case for specific plate |                                                                                               |               |  |
|---------------------------------|-----------------------------------------------------------------------------------------------|---------------|--|
| Explanation                     | Some specific character will be mistaken recognized often.                                    |               |  |
|                                 | The last digit with number is easily being recognized as a letter, ex 2 become Z; 4 become A. |               |  |
| Example                         | ANPR Result                                                                                   | License Plate |  |
|                                 | 339AGZ                                                                                        | 339 AGZ       |  |
|                                 | 778EAA                                                                                        | 778 EA4       |  |
| Support<br>Policy               | User provides at least 10 image for training.                                                 |               |  |

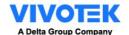

# 7. Troubleshooting

### 7.1 Mode: NO LICENSE

If the camera is not licensed, we find that the mode will be "NO LICENSE" in live page.

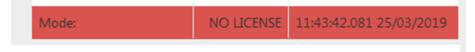

To solve this problem, please get in touch with support.

#### 7.2 Mode: STOPPED

If the LPR service is stopped, we find that the mode will be "STOPPED" in live page.

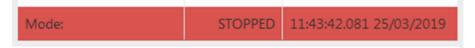

To solve this problem, we will have to reboot the service. You can reboot the service at:

• Logs page:

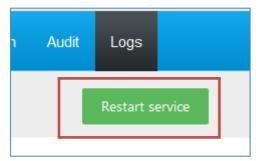

• Package management (<a href="http://CAMERA\_IP/setup/application/vadp.html">http://CAMERA\_IP/setup/application/vadp.html</a>):

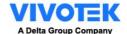

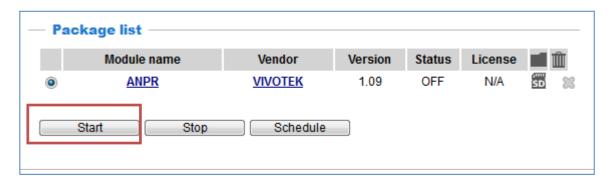

## 7.3 No enough space at Camera or SD

If the camera or SD card has not enough space, the system could fail.

| SD space free (%):     | 0 | 00:00:00.000 01/01/2018 |
|------------------------|---|-------------------------|
| Camera space free (%): | 0 | 00:00:00.000 01/01/2018 |

If the space is below 20%, please review the <u>purge option section</u>

## 7.4 The system does not recognize license plates

If the system does not recognize license plate, please verify the following steps:

- 1. The region and country are the right ones. You can check this configuration at <u>LPR configuration</u>.
- 2. Check the camera Setting
  - a. Zoom, License Plate Character Height > 25 px

The license plate has a minimum size of 25 pixels. The user can use the <u>calibration pattern</u> at live page to adjust the size of the license plate. The licenseplate must be between 2 lines.

b. Focus for clear image

User must check the image in 100% view in focus tab instead of "Auto".

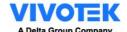

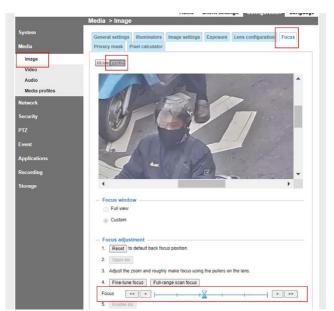

V1.0\_2022/02/24 Release

- 3. If you the system has a defined ROI, verify that license plate is inside ROI area.
- 4. If the system is configured at motion detection mode, please be sure have a movement inside the image.
- 5. If the system has read a license plate and it do not read anymore, check the filters.
- 6. If the system is configured at trigger mode, please check the following points:
  - a. Check the mode of in camera (LPR CONFIGURATION):

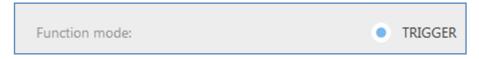

b. Check the trigger socket port (GENERAL CONFIGURATION):

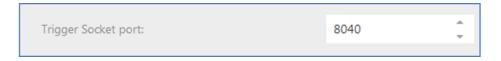

- c. Check that the sender device has connection TCP/IP to the camera atdefined port. It can be checked via telnet.
- d. If the message is received correctly, the system log must show the line:

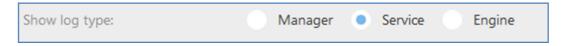

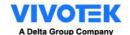

### 7.5 Problem with ACTIONS

If the action does not execute, verify the following points:

1) The action is enabled.

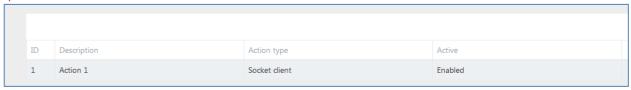

- 2) The detected plate is in the list that is defined the action.
- 3) There is a defined action to "all plate" list.
- 4) The detected plate is not in any list, there is an action defined in "not in list" list.
- 5) The date of the detection corresponds on a valid time defined in the scheduler.

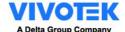

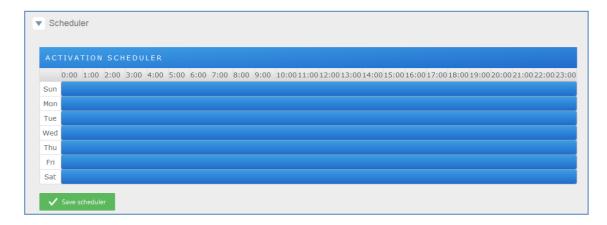

6) Check in Tab Audit if the action has been executed. In red error sent.

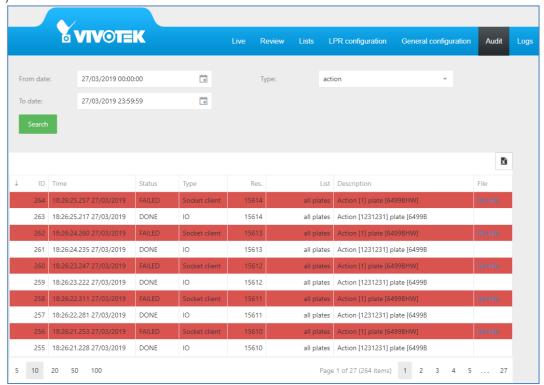

7) Check in the logs if the action has been executed. Active Service and Enabled.

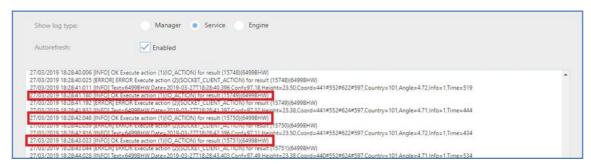

8) Check the connection with the host with a ping command.

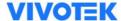

A Delta Group Company

.0\_2022/02/24 Release

```
Microsoft Windows [Versión 10.0.17134.648]
(c) 2018 Microsoft Corporation. Todos los derechos reservados.

C:\Users\Administrador>ping 192.168.1.1

Haciendo ping a 192.168.1.1 con 32 bytes de datos:
Respuesta desde 192.168.1.1: bytes=32 tiempo<1m TTL=64
Respuesta desde 192.168.1.1: bytes=32 tiempo<1m TTL=64
Respuesta desde 192.168.1.1: bytes=32 tiempo<1m TTL=64
Respuesta desde 192.168.1.1: bytes=32 tiempo<1m TTL=64
Respuesta desde 192.168.1.1: bytes=32 tiempo<1m TTL=64

Estadísticas de ping para 192.168.1.1:
    Paquetes: enviados = 4, recibidos = 4, perdidos = 0
    (0% perdidos),
Tiempos aproximados de ida y vuelta en milisegundos:
    Mínimo = 0ms, Máximo = 0ms, Media = 0ms

C:\Users\Administrador>
```

### Socket server / Trigger server

If the socket server action does not send the message, please check the following points:

- 1) Check the defined port
- 2) Reboot the service if you have defined a new socket server action
- 3) Open a telnet client to Camera IP and defined port and check that the message isreceived.

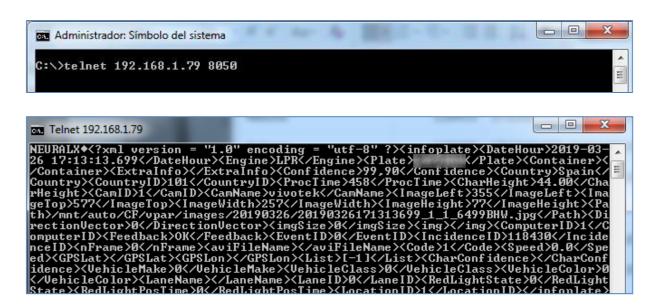

IO

If the IO action does not send the message, please check the following points:

- 1) Check the defined port
- 2) Check the defined time

3) With a multimeter, connect to selected port and check that the voltage changesfrom 0 to 5 V.

#### **FTP**

If the FTP action does not send the message, please check the following points:

- 1) Check the defined parameter
- 2) Check the credentials and access with FTP client

MDcp3K9v0Q&x=1553712290

- https://filezilla-project.org/download.php?type=client
- 3) Install FTP server like the FileZilla server and check the logs
  - https://dl2.cdn.filezilla-project.org/server/FileZilla\_Server-O\_9\_6O\_2.exe?h=Fjvi4wvvZmA-

#### HTTP/MILESTONE/WIEGAND

If the HTTP action does not send the message, please check the following points:

- 1) Check the defined parameter
- 2) With an explorer (Internet explorer, Firefox, Chrome) do a request to defined URLand check that the URL respond.

In this case not responds

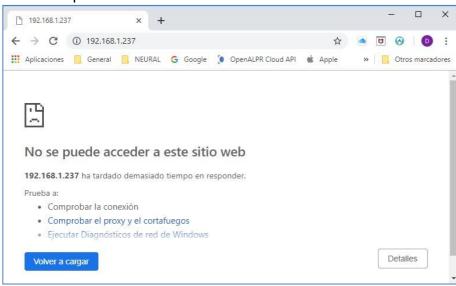

#### **MILESTONE**

If the MILESTONE action does not send the message, please check the following points:

- 1) Check the defined parameter
- 2) Check in Milestone system that the analytics events are enabled.

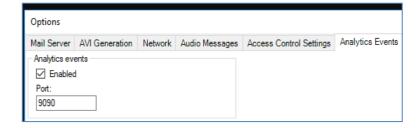

12

3) Check in Milestone system that the analytic event name is "LPR Camera Event"

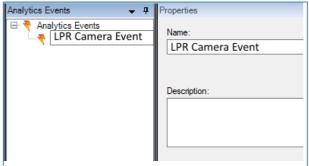

13

4) Check in Milestone system that the created alarm uses the before analytic event and related camera.

## 7.6 Abnormal UI or UI reaction after ANPR upgrade.

#### Issue

- 1. Abnormal UI like empty row in "Live" tab
- 2. Unable to modify the list

#### **Potential Cause:**

Conflict on browsers cache

#### How to check

- > Change a browser on whether same issue occurs.
  - If yes, it's a browser cache issue.

#### How to Fix

- 1. Hard Refresh on you browser. (EX: Chrome CLTR + F5 / CLTR + C ICON)
- 2. Manual Delete the browser cache & cookies

#### HOW to manual delete Chrome browsers cache

- I. On your computer, open "Chrome".
- II. At the top right, click "More".
- III. Click "More tools". Clear browsing data.
- IV. At the top, choose a time range. To delete everything, select All time.
- V. Next to "Cookies and other site data" and "Cached images and files," check the boxes.
- VI. Click Clear data.